# **TKScope** 仿真 **AVR** 使用指南

**Application Note**

AN05220021 V1.03 Date: 2011/08/09 **产品应用笔记** 

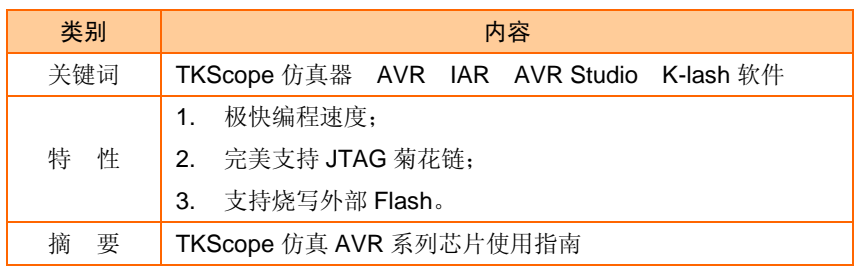

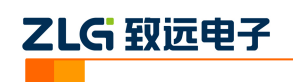

目录

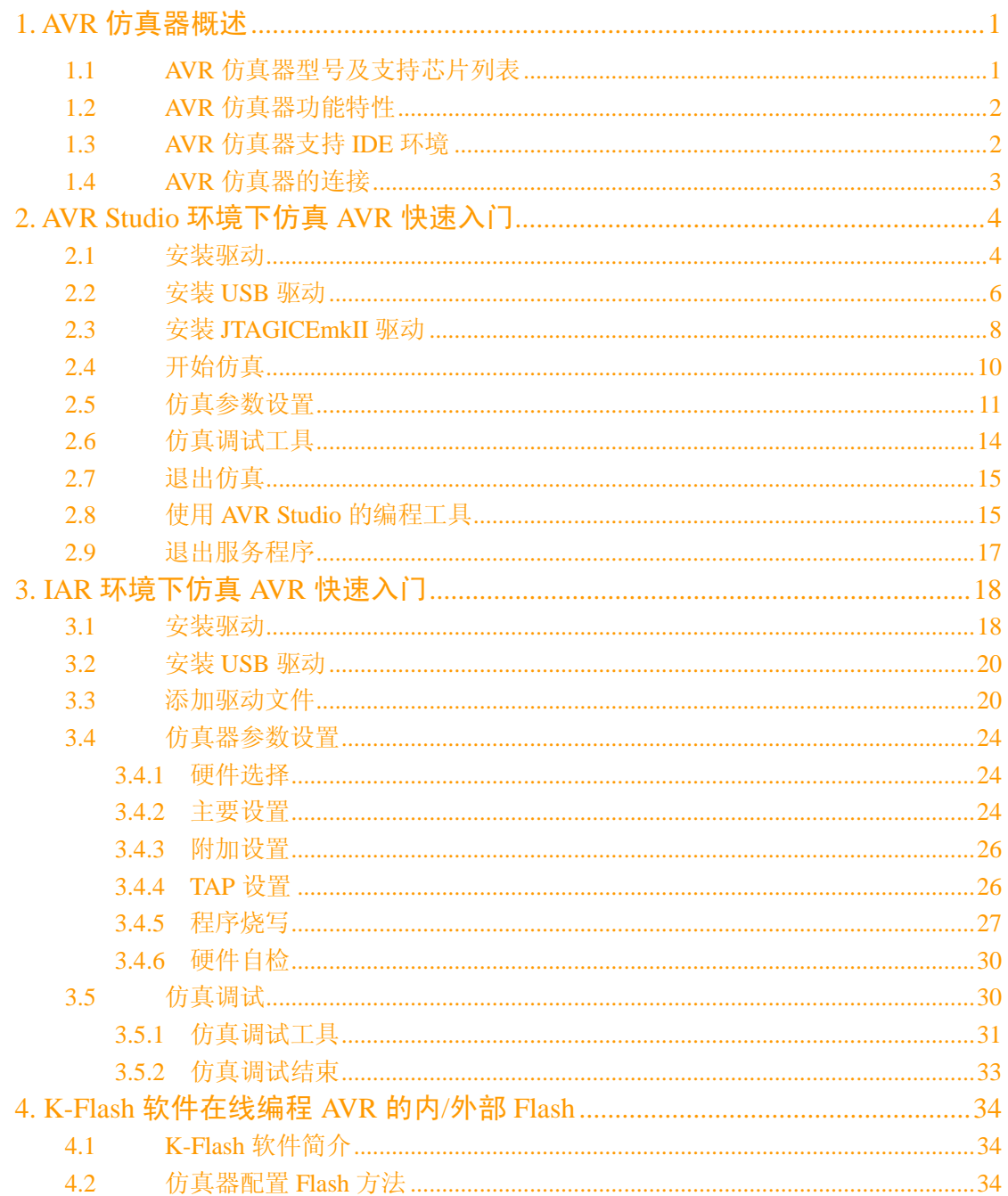

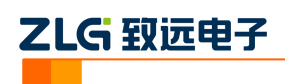

### <span id="page-2-0"></span>**1. AVR** 仿真器概述

### <span id="page-2-1"></span>**1.1 AVR** 仿真器型号及支持芯片列表

TKScope 系列仿真器支全系列 8 位 AVR 芯片的仿真, 具体型号有: K8, K9, DK9, DK10。

AVR 仿真器支持目前支持 ATMEL 公司所有 8 位 AVR 器件的编程(包括 ISP 编程)和 仿真,具体型号如下:

- $\blacksquare$  ATmega16, ATmega16A, ATmega162
- **ATmega165, ATemga165A, ATmega165P, ATmega165PA**
- **ATmega169, ATmega169A, ATmega169P, ATmega169PA**
- **ATmega32, ATmega32A, ATmega323**
- **ATmega325, ATmega325A, ATmega325P, ATmega3250, ATmega3250P**
- **ATmega329** , ATmega329A , ATmega329P , ATmega329PA , ATmega3290 , ATmega3290P
- **ATmega64, ATmega64A, ATmega644, ATmega644A**
- ATmega645,ATmega645A,ATmega6450,ATmega649,ATmega649A,ATmega6490
- **ATmega640, ATmega1280, ATmega1281, ATmega2560, ATmega2561**
- **ATmega128, ATmega128A,**
- ATmega164A , ATmega164P , ATmega164PA , ATmega324A , ATmega324P , ATmega324PA, ATmega644A, ATmega644P, ATmega644PA, ATmega1284, ATmega1284P
- **AT90CAN32, AT90CAN64, AT90CAN128**
- **AT90USB646, AT90USB647, AT90USB1286, AT90USB1287**
- ATmega48, ATmega48A, ATmega88, ATmega88A, ATmega168, ATmega168A, ATmega328
- ATmega48P,ATmega48PA,ATmega88P,ATmega88PA,ATmega168P,ATmega168PA, ATmega328P
- $\blacksquare$  ATtiny13, ATtiny13A
- $\blacksquare$  ATtiny2313, ATtiny2313A, ATtiny4313
- **ATtiny25, ATtiny45, ATtiny85**
- **ATtiny24, ATtiny24A, ATtiny44, ATtiny44A, ATtiny84, ATtiny84A**
- **ATtiny261, ATtiny261A, ATtiny461, ATtiny461A, ATtiny861, ATtiny861A**
- $\blacksquare$  ATtiny87, ATtiny167
- **AT90PWM2, AT90PWM2B, AT90PWM216**
- AT90PWM3, AT90PWM3B, AT90PWM316
- **AT90USB82, AT90USB162**
- **ATxmega64A1, ATxmega128A1,**
- **ATxmega64A3, ATxmega128A3, ATxmega192A3, ATxmega256A3**
- **ATxmega256A3B,**
- $\blacksquare$  ATxmega16A4, ATxmega32A4,
- **ATxmega16D4, ATxmega32D4,**
- **ATxmega64D3, ATxmega128D3, ATxmega192D3, ATxmega256D3** 更多的器件即将支持。

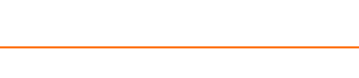

**TKScope** 仿真 **AVR** 使用指南

TKScope 仿真 AVR 系列芯片使用的仿真头型号是 **POD-JTAG-AVR-P10**。

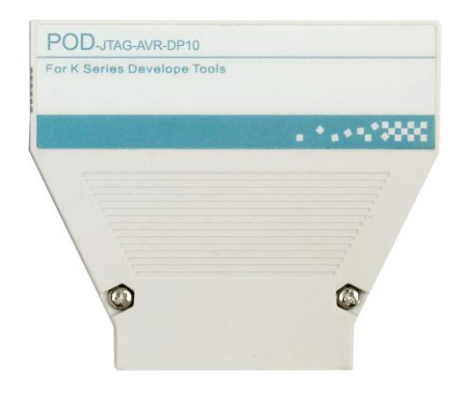

图 1.1 POD-JTAG-AVR-P10

### <span id="page-3-0"></span>**1.2 AVR** 仿真器功能特性

乙LG 致远电子

AVR 仿真器主要功能特性如下:

- USB2.0 (High Speed) 高速通讯接口,极快的编程速度,节省用户开发时间;
- JTAG 编程速度为原装 JTAGICE mkII 的 2.8 倍;
- ISP 编程速度(1MHz 时钟)为原装 JTAGICE mkII 的 4.7 倍;
- 具备独立 K-Flash 烧写软件, 支持高速量产在线编程;
- 支持编程 Flash、EEPROM、Fuse、LockBits;
- 支持所有 MEGA 系列芯片 JTAG 编程和调试;
- 支持所有 debugWIRE 接口器件单线调试;
- 支持带 JTAG 或 debugWIRE 接口的器件 ISP 编程;
- 支持 XMEGA 系列芯片 PDI 编程和调试;
- 自适应 AVR Studio 版本,用户使用不同版本 AVR Studio 无需更改驱动;
- 支持汇编和高级语言调试:
- 支持数据断点和无限制 Flash 断点;
- 支持动态断点,可以在运行过程中设置/取消断点;
- 支持仿真中任意代码修改,方便用户程序排错;
- 支持代码和数据缓冲功能,大大提高调试性能;
- 具有硬件自检功能,快速定位系统硬件问题;
- 仿真器自动检测目标板电压,仿真不同电压芯片无需做额外配置。

### <span id="page-3-1"></span>**1.3 AVR** 仿真器支持 **IDE** 环境

TKScope 仿真 AVR 系列芯片支持多种 IDE 环境,工程师可灵活选择熟悉的开发环境, 具体支持的 IDE 开发环境如下:

- TKStudio, 致远公司, 中/英文界面, 多内核编译/调试环境, 强大内置编辑器。
- AVRstudio, ATmel 公司, 英文界面, 可集成 GCC 编译器的 IDE。
- IAR, IAR 公司, 英文界面, 多内核编译/调试环境。

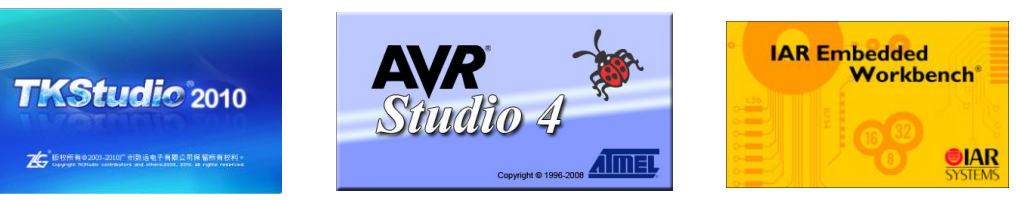

### 图 1.2 主流 IDE 的界面

Date: 2011/08/09 Rev 1.03

产品应用笔记 ©2011 Guangzhou ZHIYUAN Electronics Stock Co., Ltd.

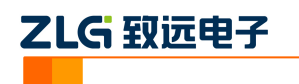

### <span id="page-4-0"></span>**1.4 AVR** 仿真器的连接

POD\_JTAG\_AVR\_P10 有 2 个接口,40P 接口用于连接仿真器 JP4(靠里面的插座),10P 接口用于连接目标板(标准 JTAG 接口)。

ADP\_AVR\_P10\_P6 用于 ISP 编程和 debugWIRE 仿真, 使用时把此小板的 J3 (10P 连接 器) 连接到 POD 头的 10P 接口, J4 (6P 连接器) 连接到目标板。

JTAG 接口和 ISP 接口标准与官方定义的相同, 如图 [1.3](#page-4-1)。

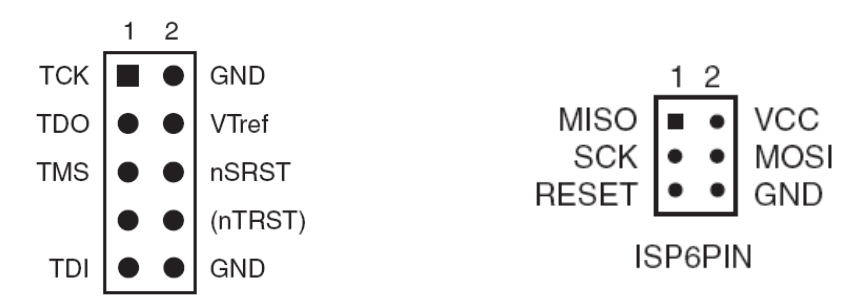

图 1.3 JTAG 和 ISP 连接图

<span id="page-4-1"></span>当使用 ISP 编程和 debugWIRE 调试时, 我们建议用户使用 ADP\_AVR\_P10\_P6 适配器, 注意: 适配器的 RESET 引脚对应 JTAG 信号的 TMS, 而不是 nSRST。

表 [1.1](#page-4-2) 是 ADP-AVR-P10-P6 的连接对应关系。

<span id="page-4-2"></span>

| JTAG 信号              | ISP 信号                | debugWIRE 信号         | PDI 信号               |
|----------------------|-----------------------|----------------------|----------------------|
| Pin 1 TCK            | Pin3 SCK              |                      |                      |
| Pin 2 GND            | Pin <sub>6</sub> GND  | Pin <sub>6</sub> GND | Pin6 GND             |
| Pin <sub>3</sub> TDO | Pin1 MISO             |                      |                      |
| Pin4 VTref           | Pin <sub>2</sub> Vcc  | Pin <sub>2</sub> Vcc | Pin <sub>2</sub> Vcc |
| Pin5 TMS             | <b>Pin5 REST</b>      | Pin5 debugWIRE       | Pin5 PDI CLK         |
| Pin <sub>9</sub> TDI | Pin <sub>4</sub> MOSI |                      | Pin4 PDI DATA        |

表 1.1 ADP-AVR-P10-P6 连接对应关系

友情提示:从上表的对应关系中可以看到,当 PDI 使用 ADP\_AVR\_P10\_P6 适配器时, Vcc, GND, PDI CLK 的对应关系都是与官方相同的, 但 PDI DATA 对应在第 4 脚,而不 是第1脚,您需要在目标板上把1脚可4脚短接起来使用,[如图](#page-4-3)1.4。

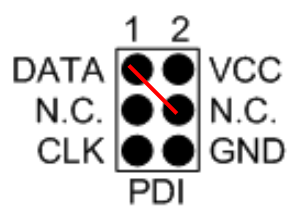

图 1.4 PDI 的硬件连接

3

<span id="page-4-3"></span>Date: 2011/08/09 Rev 1.03

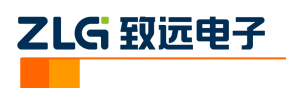

## <span id="page-5-0"></span>**2. AVR Studio** 环境下仿真 **AVR** 快速入门

### <span id="page-5-1"></span>**2.1** 安装驱动

本驱动为 AVRStudio 设计, 建议在安装驱动前先安装 AVRStudio (驱动支持 4.13 及以 上的版本)。双击 Setup\_TKScope\_AVRStudio.EXE, 系统弹出图 [2.1](#page-5-2) 的窗口, 点击【下一步】 按提示安装。

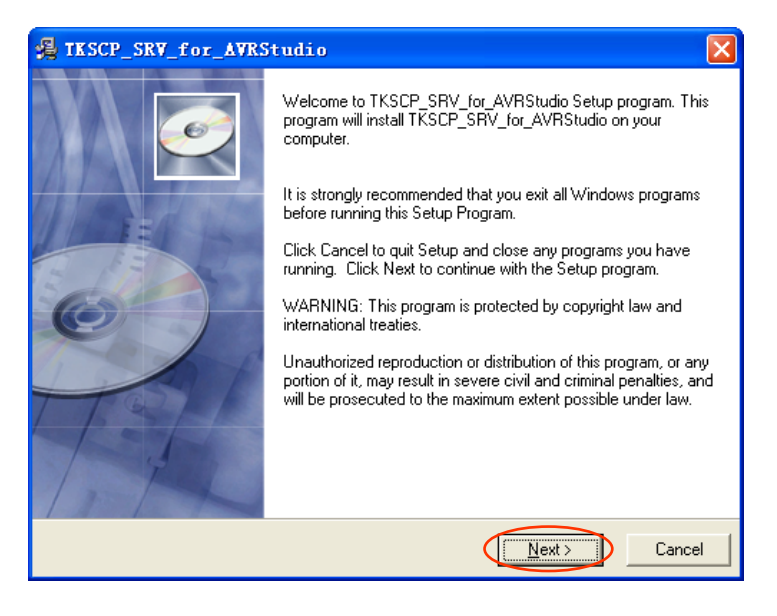

图 2.1 安装驱动

<span id="page-5-2"></span>安装路径无限制,用户根据自己的需要选择安装路径。

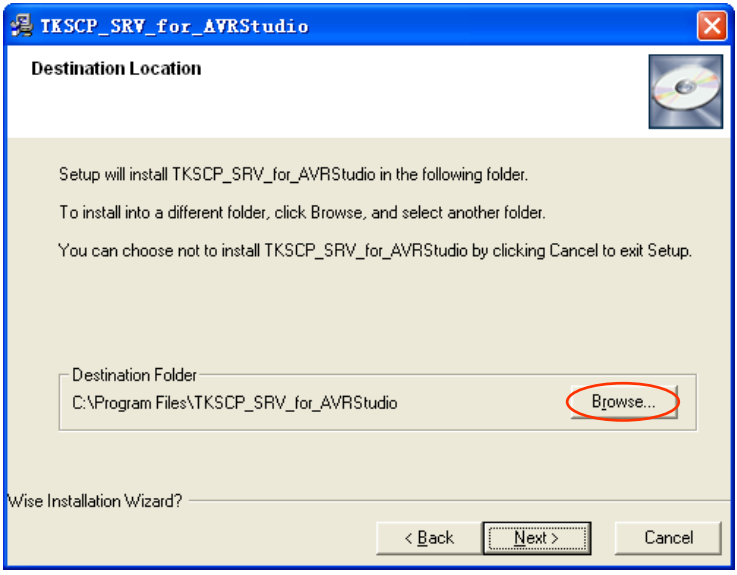

图 2.2 选择安装路径

按提示完成点【下一步】直到完成安装。安装成功后,可以在开始菜单中看到 AVRStudio with TKScope 和 Uninstall AVR Studio with TKScope, 其中 AVRStudio with TKScope 用于启 动带 TKScope 服务的 AVRStudio, 使用 TKScope 在 AVR Studio 下仿真 AVR 需要使用这一 项来启动(启动前需先打开仿真器电源并连接 USB)。Uninstall AVR Studio with TKScope 用

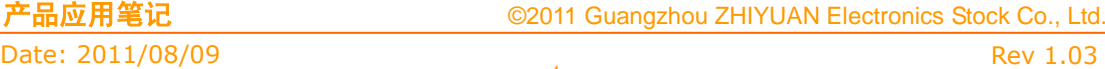

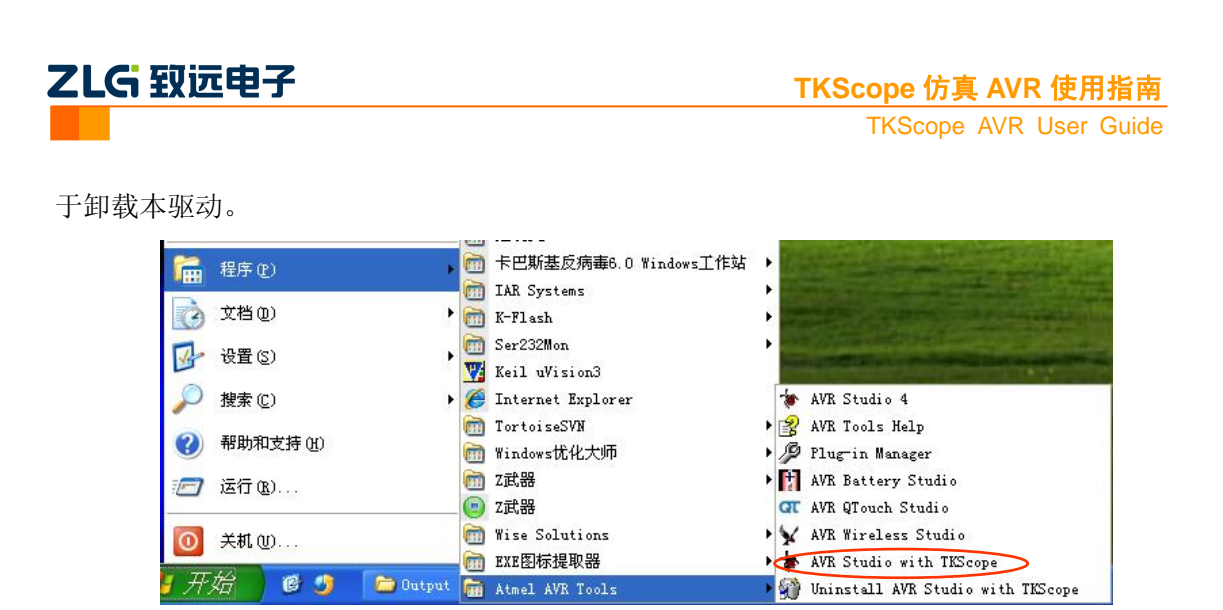

图 2.3 安装完成后的开始菜单

仿真器驱动安装完毕,建议用户安装微软的VC9的实时运行库。双击vcredist\_x86\_cn.exe (该文件可在您的安装目录下找到, 如 C:\Program Files\TKSCP\_SRV\_for\_AVRStudio\), 系 统会弹出如图 [2.4](#page-6-0) 所示的对话框。点击【下一步】。

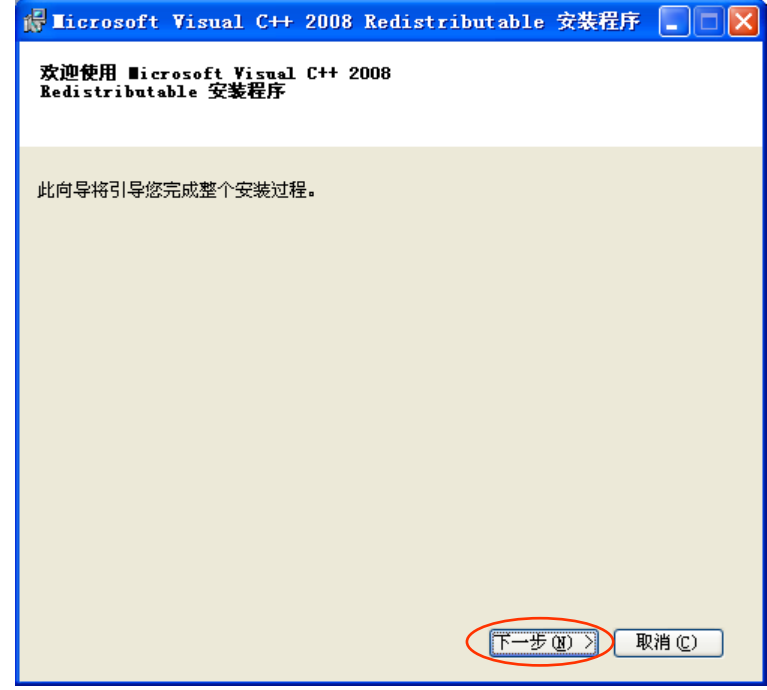

图 2.4 安装实时运行库

<span id="page-6-0"></span>在弹出的许可条款对话框中,选择【我已阅读并接受许可条款】,点击【安装】开始安 装运行库。

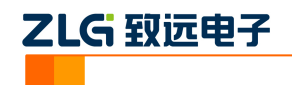

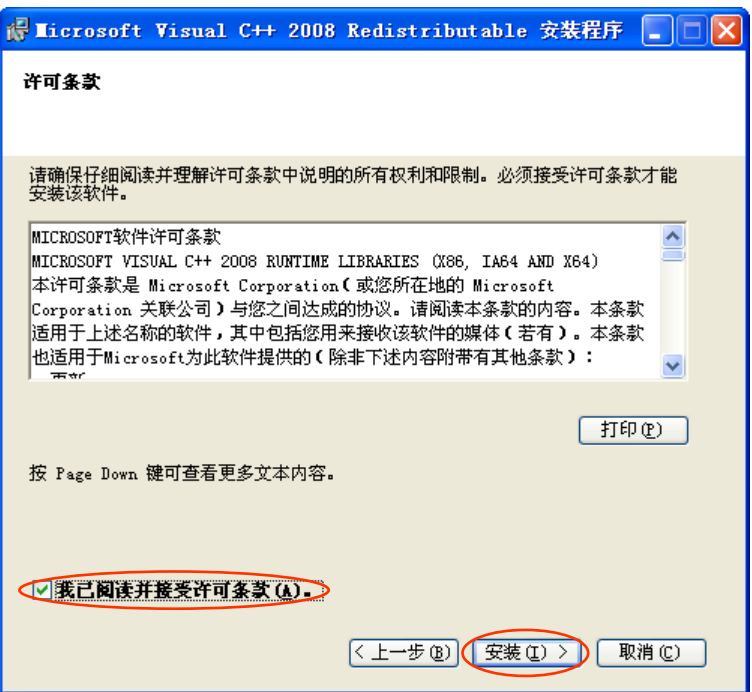

图 2.5 接受许可条款并安装

### <span id="page-7-0"></span>**2.2** 安装 **USB** 驱动

当您第一次把 TKScope 仿真器连接到您的计算时,系统将弹出找到新的硬件向导对话 框,如图 [2.6](#page-7-1)。

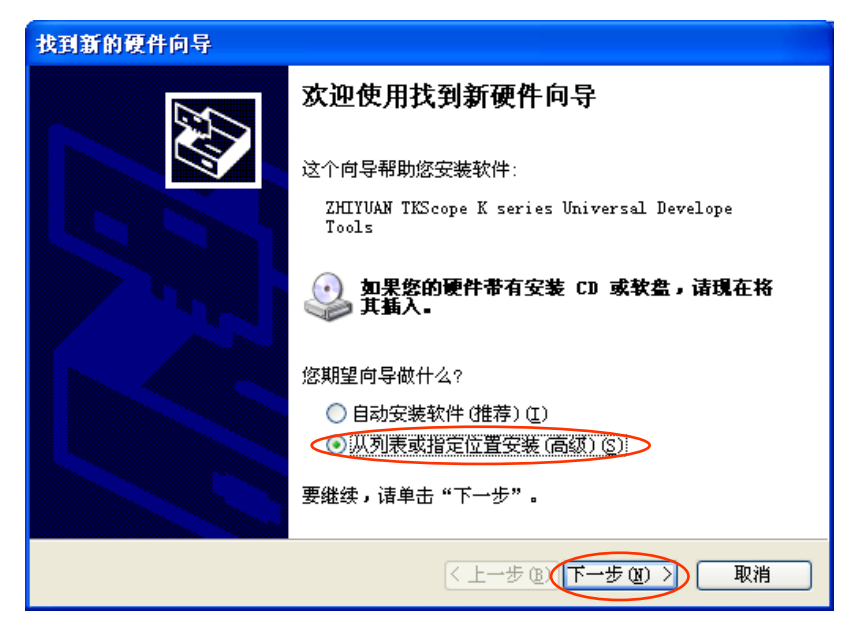

#### 图 2.6 新硬件安装向导

<span id="page-7-1"></span>在图 [2.6](#page-7-1) 中选择【从列表或指定位置安装(高级)】,点击【下一步】,系统将弹出[如图](#page-8-0) [2.7](#page-8-0) 的对话框。

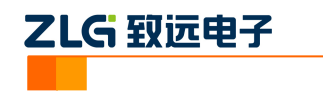

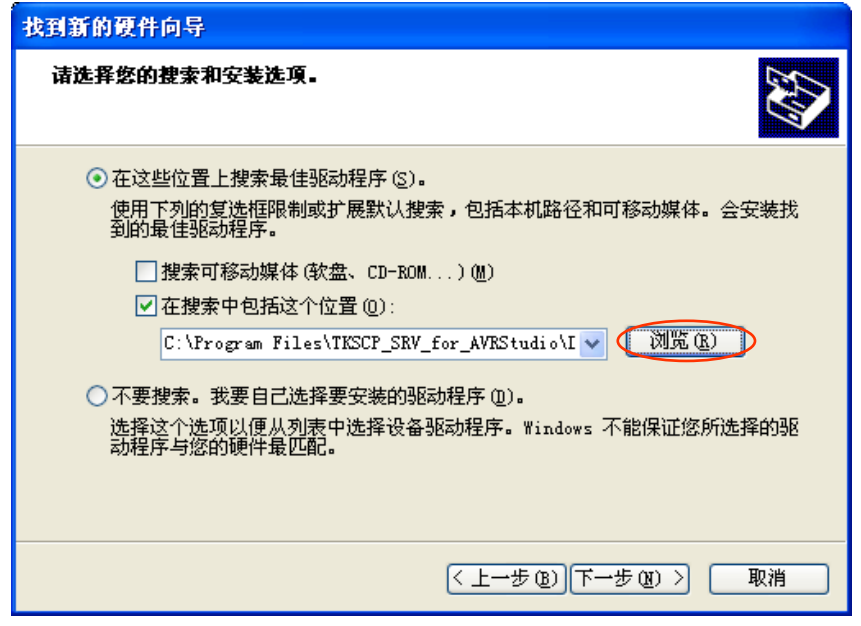

图 2.7 选择驱动程序对话框

<span id="page-8-0"></span>在图 [2.7](#page-8-0) 中单击【浏览】,打开驱动程序路径选择对话框,找到 TKScope\_AVRStudio 的 安装路径(例如: C:\Program Files\TKSCP\_SRV\_for\_AVRStudio\Driver\TKScope K Driver\TKScopeK\WinXP), 点击【确定】。

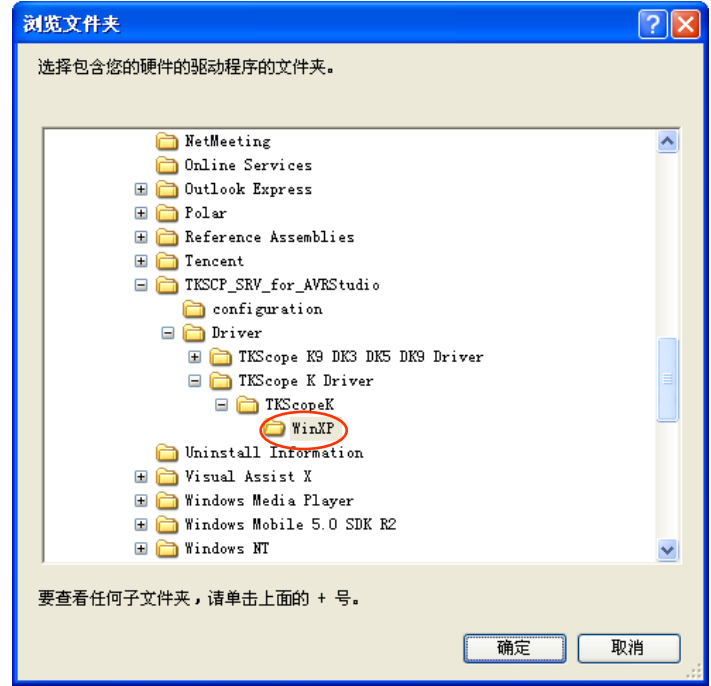

图 2.8 指定驱动程序路径

驱动程序安装完毕后,系统将弹出错误**!**未找到引用源。的窗口,点击【完成】完成安 装。

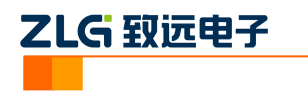

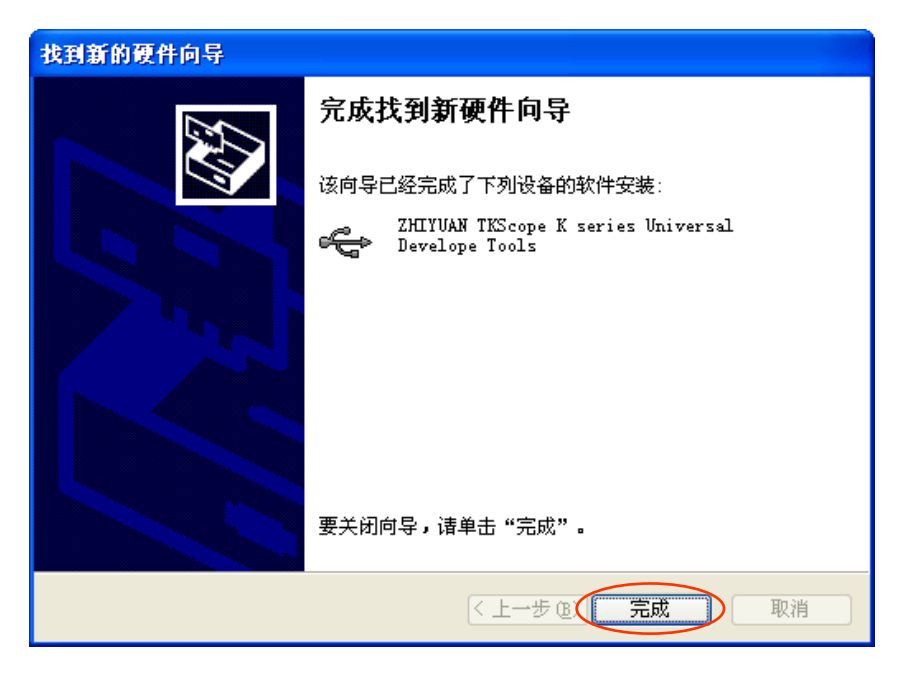

图 2.9 新硬件安装完成

### <span id="page-9-0"></span>**2.3** 安装 **JTAGICEmkII** 驱动

请先确认您在安装 AVR Studio 时已经安装 USB 驱动,在安装 AVR Studio 时选中 Install/upgrade Jungo USB Driver(默认时已选中),如图 [2.10](#page-9-1)。

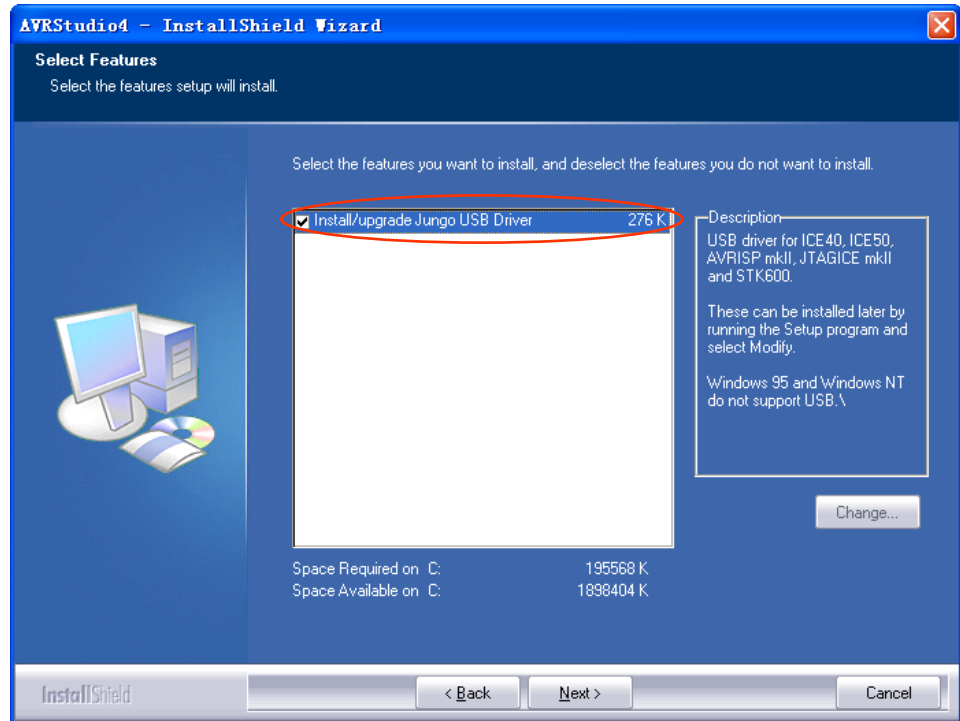

图 2.10 安装 AVR Studio 的 USB 驱动

<span id="page-9-1"></span>安装完毕后,你可以在安装 AVR Studio 的安装路径下(如 C:\Program Files\Atmel\AVR Tools)找到名为 usb 的文件夹,该文件夹就是存放 AVR Studio 的 USB 驱动文件。如果您在 安装 AVR Studio 时没有没安装 USB 驱动,可以重新安装 AVR Studio 并选择安装 USB 驱动。

启动仿真环境前需先打开仿真器电源并连接 USB, 点击 AVR Studio with TKScope, 第

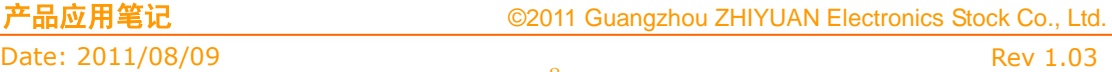

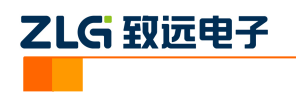

一次需安装 JTAG ICE mkII 的驱动程序, 如图 [2.11](#page-10-0), 在弹出的对话框中选择【从列表或指定 位置安装(高级)】,点击【下一步】。

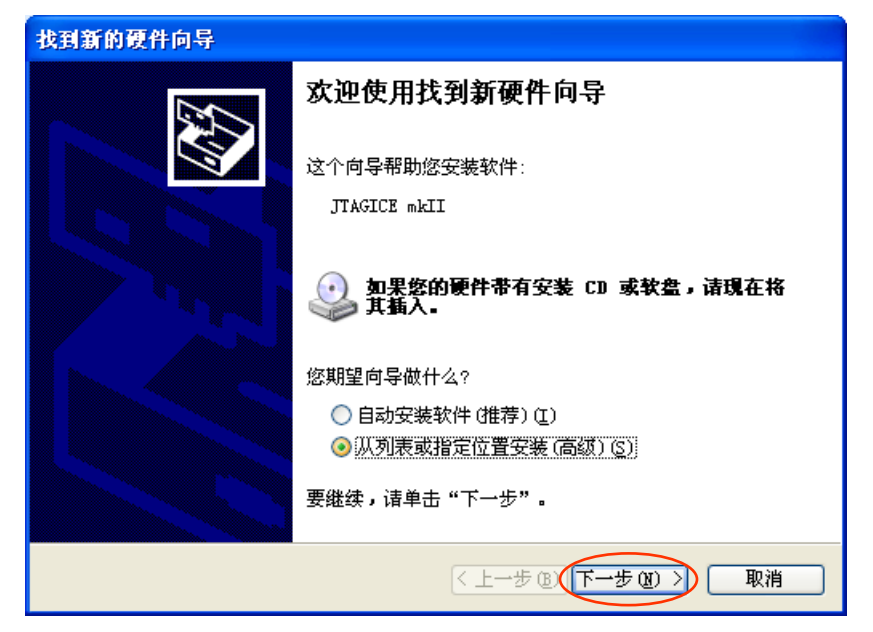

图 2.11 安装 JTAGICE mkII 驱动程序

<span id="page-10-0"></span>选择"搜索中包括这个位置",并在浏览中选择 AVR Studio 的安装路径下的 usb 文件夹, 点击【下一步】。

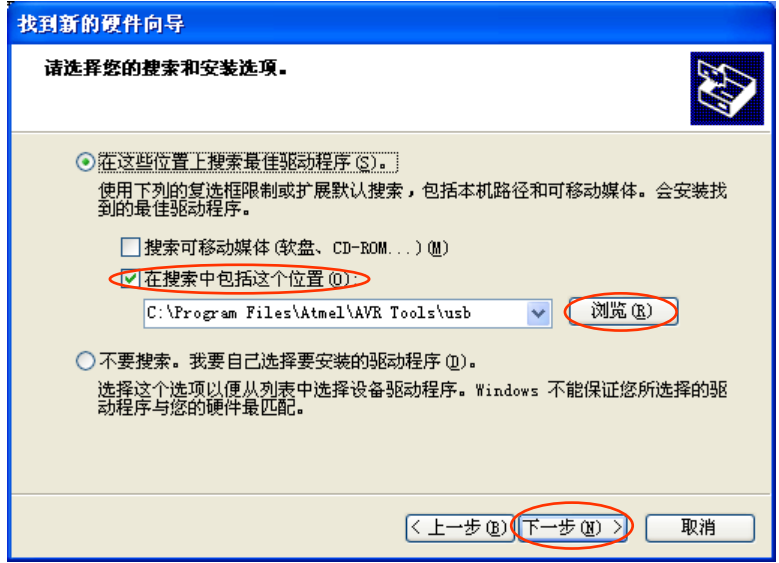

图 2.12 选择路径

等待系统安装完成后,即出现图 [2.13](#page-11-1) 的对话框,点击【完成】即可完成驱动的安装。

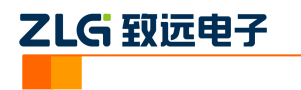

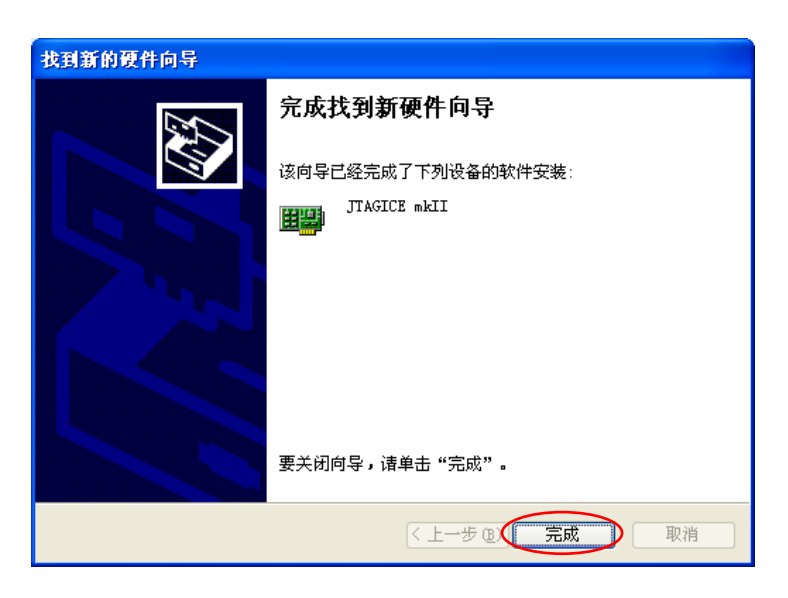

图 2.13 完成安装

<span id="page-11-1"></span>安装完成后,即会看到任务栏右端 TKScope 服务程序的小图标,如图 [2.14](#page-11-2),当 AVR Studio 和 TKScope 通信时, 此图标将会闪烁。

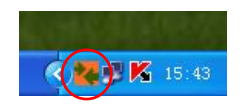

图 2.14 AVR Studio TKScope 服务程序

### <span id="page-11-2"></span><span id="page-11-0"></span>**2.4** 开始仿真

在 AVRstudio 下,代码通过编译后,点击开始仿真按钮,如图 [2.15](#page-11-3), AVR Studio 会根据 当前芯片的设置自动选择合适的仿真参数并进入调试。

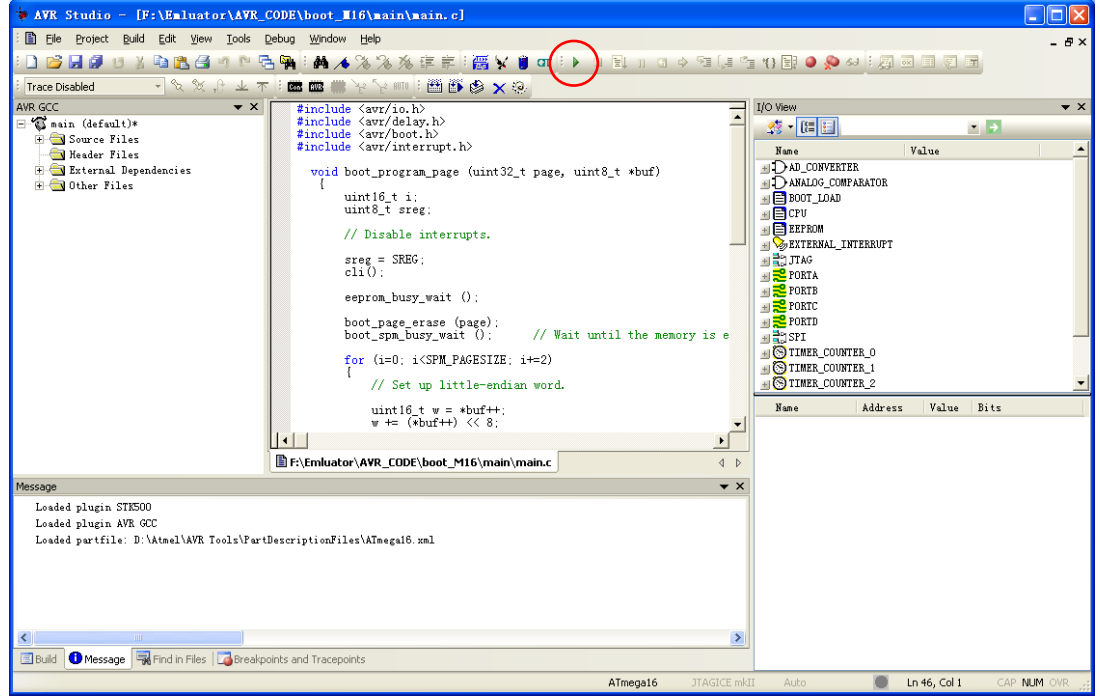

图 2.15 开始仿真

<span id="page-11-3"></span>

| 产品应用笔记           | ©2011 Guangzhou ZHIYUAN Electronics Stock Co., Ltd. |          |
|------------------|-----------------------------------------------------|----------|
| Date: 2011/08/09 |                                                     | Rev 1.03 |

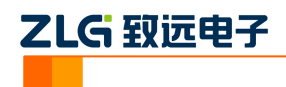

进入调试后,可以在 IDE 上看到调试信息窗口, 如图 [2.16](#page-12-1), 这些窗口可以在 View->ToolBars 中打开。

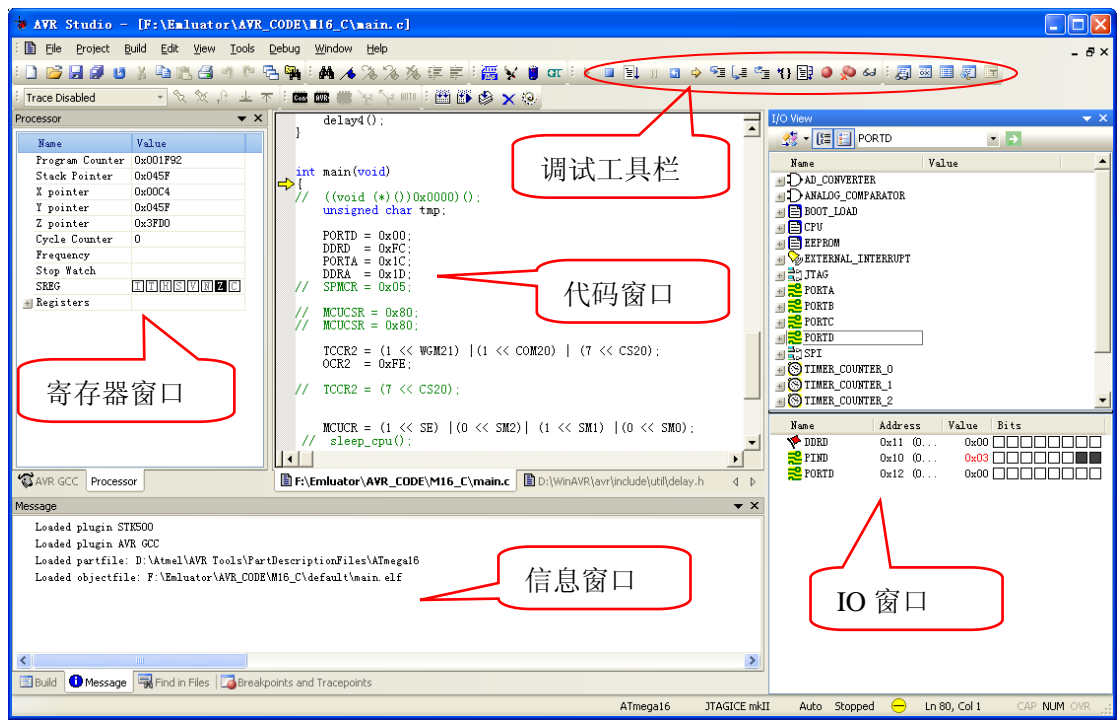

图 2.16 调试窗口

### <span id="page-12-1"></span><span id="page-12-0"></span>**2.5** 仿真参数设置

进入仿真环境后,可以在 Debug 菜单下打开 JTAGICE mkII Options 打开仿真器的参数 设置窗口,如图 [2.17](#page-12-2)。

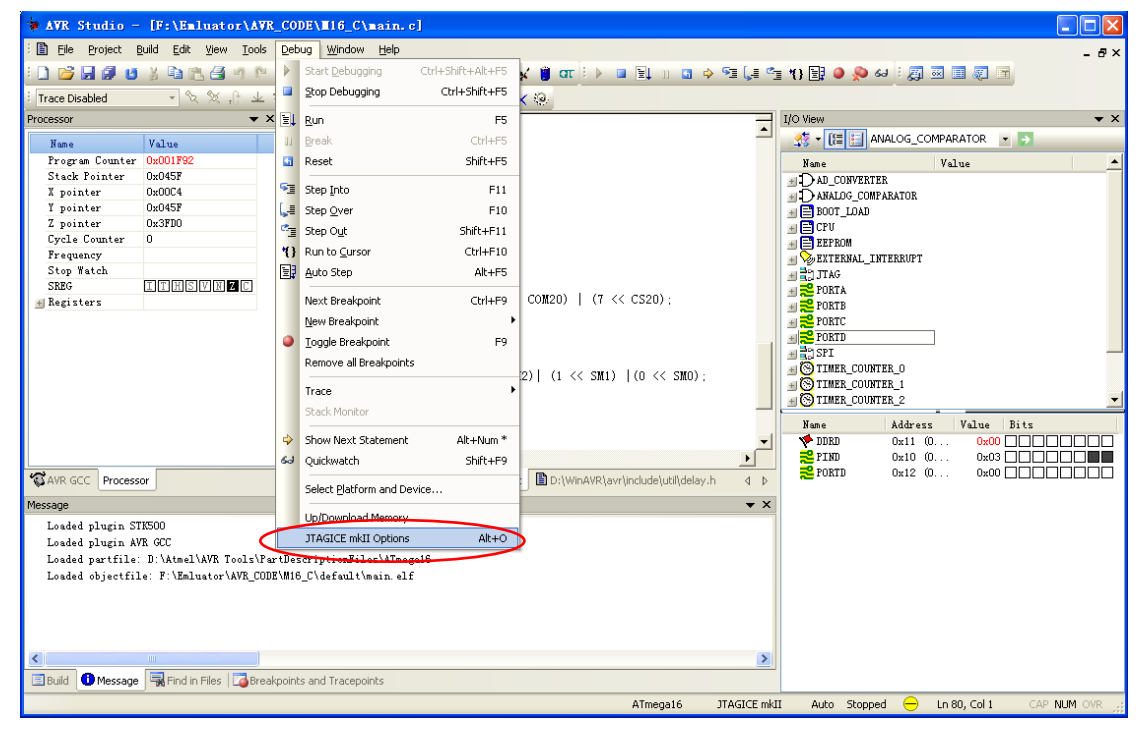

图 2.17 仿真参数设置

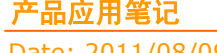

<span id="page-12-2"></span>产品应用笔记 ©2011 Guangzhou ZHIYUAN Electronics Stock Co., Ltd.

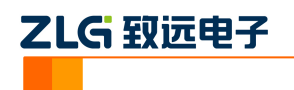

设置选项中一共有四个标签,第一个标签为连接选项,用于设置 JTAG 频率和菊花链, AVRStudio 会在连接目标板时自动配置,用户一般不需要更改,更改 JTAG 频率时需注意 JTAG 频率需小于目标器件频率的 1/4。

右下角的 disable debugWIRE 按钮用在仿真 debugWIRE 器件时有效,用于关闭芯片的 debugWIRE 功能, 重新使用 ISP。点击这个按钮后, 芯片将退出仿真模式。

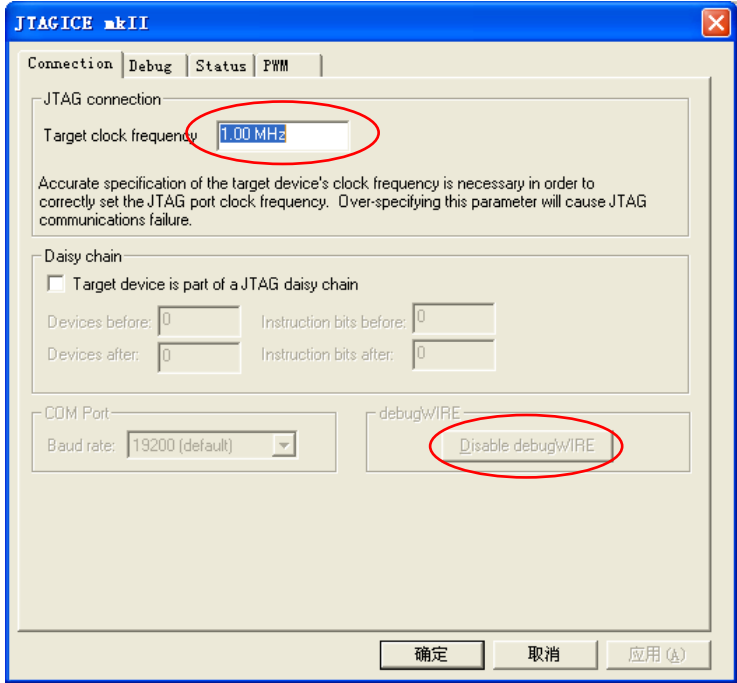

#### 图 2.18 连接设置

第二个标签为调试设置,用于配置仿真时的参数,如图 [2.19](#page-13-0)。

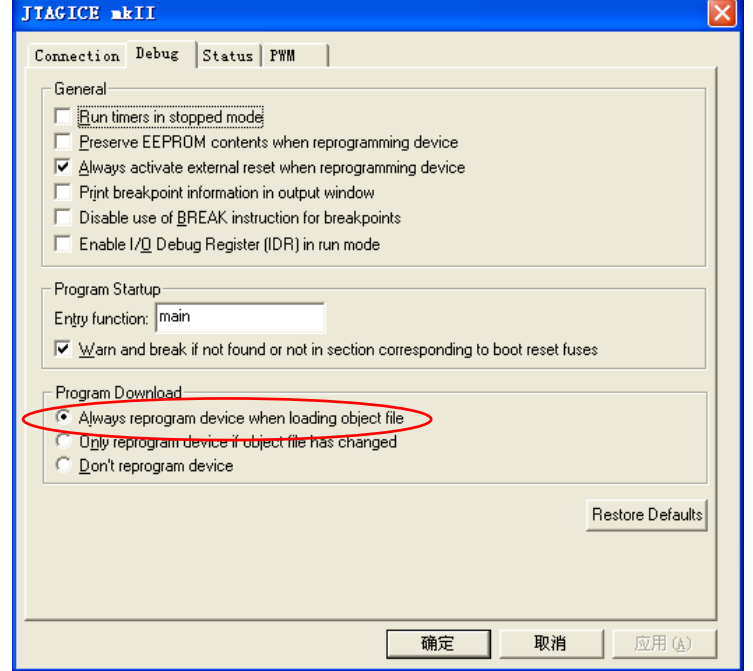

图 2.19 调试设置

<span id="page-13-0"></span>

| 产品应用笔记           | ©2011 Guangzhou ZHIYUAN Electronics Stock Co., Ltd. |                 |
|------------------|-----------------------------------------------------|-----------------|
| Date: 2011/08/09 |                                                     | <b>Rev</b> 1.03 |

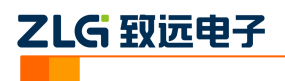

General 中各选项含义如表 [2.1](#page-14-0) 所示。

#### 表 2.1 General 调试设置

<span id="page-14-0"></span>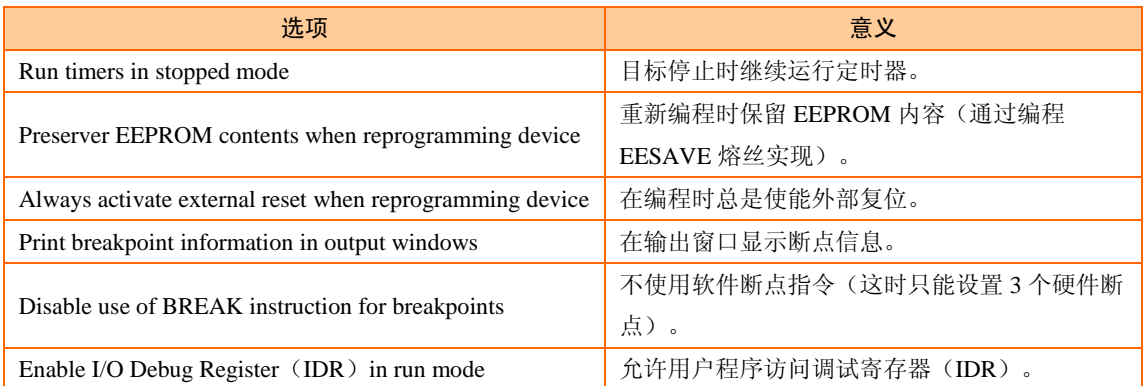

Program Startup 用于设置程序入口函数以及找到不入口函数或 Boot Reset 熔丝设置错误 是否警告。

Program Download 用于设置进入仿真时是否重新编程 flash, 为保证调试的正确性, 建 议设置为总是编程。

第三个标签为 Status 选项,可以看到仿真器的信息和目标板的信息。

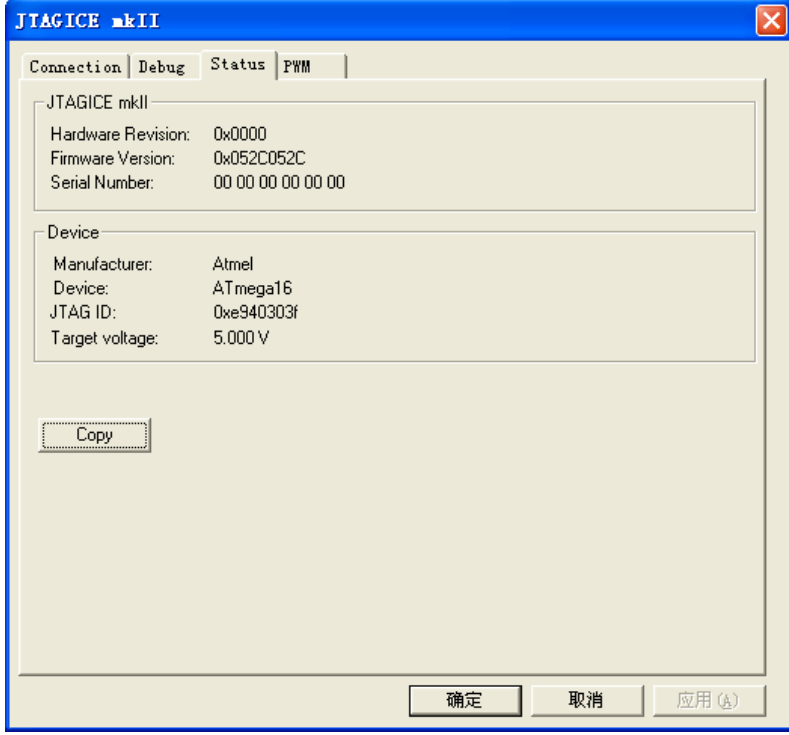

#### 图 2.20 Status

第四个标签为 PWM 选项, 仅用于 AT90PWM 器件, 用于控制内部 PSC 控制器和模拟 比较器在芯片仿真过程中暂停是否继续运行。

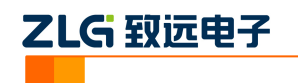

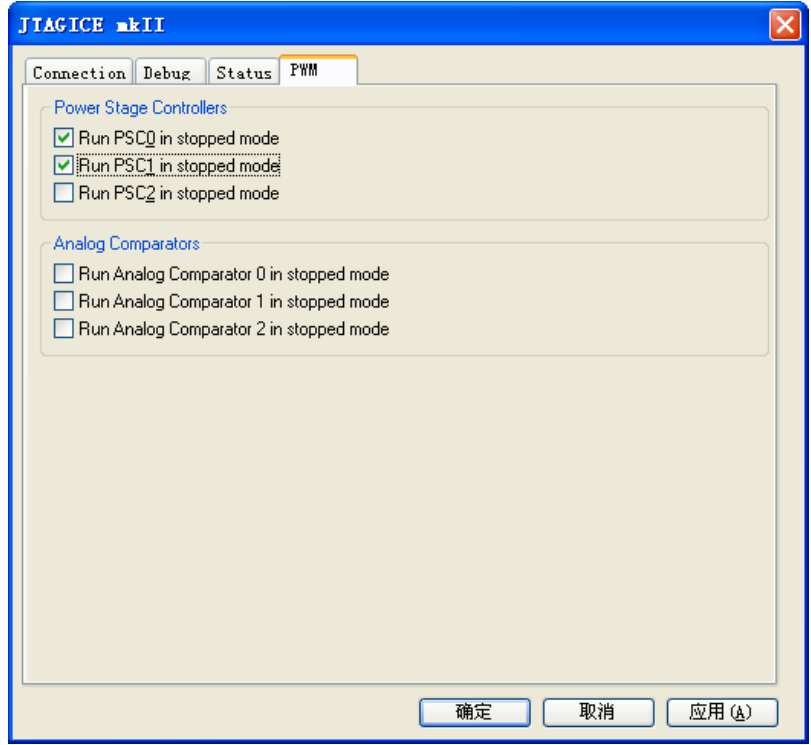

图 2.21 PWM

### <span id="page-15-0"></span>**2.6** 仿真调试工具

AVR Studio 的调试工具条如图 [2.22](#page-15-1) 所示。

▘▘▊▊<sub>▕</sub>▊▞</sub>▎▖<mark>◇</mark>▝▋(}▝▖▚▏▊▏▏▞▏▏▏

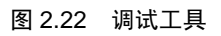

<span id="page-15-1"></span>产品应用笔记 ©2011 Guangzhou ZHIYUAN Electronics Stock Co., Ltd. 14 Date: 2011/08/09 Rev 1.03 **E** 开始调试 (Start Debugging) E 停止调试(Stope Debugging) <mark>单</mark> 全速运行(Run) II 暂停运行 (Break)  $\rightarrow$  显示当前将要运行的语句(Show Next Statement) 5 步进(Step Into), 单步执行程序, 进入到子程序内部 <u>↓■</u> 布越(Step Over),单步执行程序,跳过子程序,不进入到内部 <■ 步出(Step Out), 从子函数跳出 运行到光标处(Run to Cursor)

# ZLG 致远电子

- **国** 自动单步 (Auto Step), 连续执行 Step Into
- **O** 设置断点 (Toggle Breakpoint)
- **E.** 移除所有程序断点(Remove all Program Breakpoints)
- 6J 快速监察(Quick watch),打开快速监察窗口
- 圆 监察(Toggle Watch Window),打开/关闭监察窗口
- **图** 寄存器窗口(Toggle Register Window),打开/关闭寄存器窗口
- 内存窗口(Toggle Memory Window),打开/关闭内存窗口
- **图**<br>反汇编窗口(Toggle Disassembler Window), 切换源程序和反汇编窗口

### <span id="page-16-0"></span>**2.7** 退出仿真

用户仿真结束, 直接点退出按钮 ■ 即可退出仿真调试状态。

### <span id="page-16-1"></span>**2.8** 使用 **AVR Studio** 的编程工具

使用 AVR Studio 的编程工具可以通过点击"display the 'connect' dialog"按钮,如图 [2.23](#page-16-2), 将弹出如图 [2.24](#page-17-0) 的对话框,选择"JTAGICE mkII", 点击"Connect"(注意:连接编程工具 前需先退出仿真)。

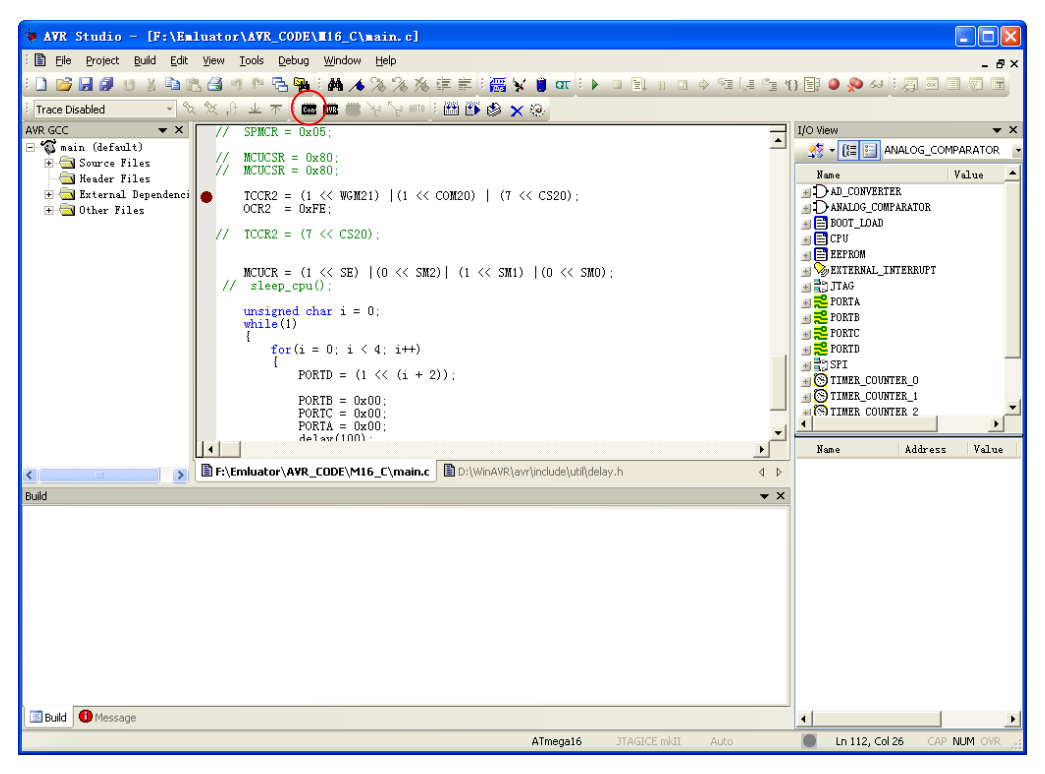

图 2.23 连接编程工具

<span id="page-16-2"></span>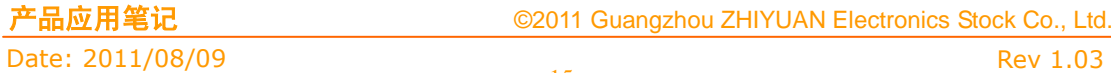

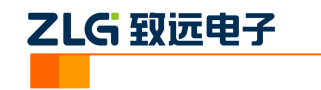

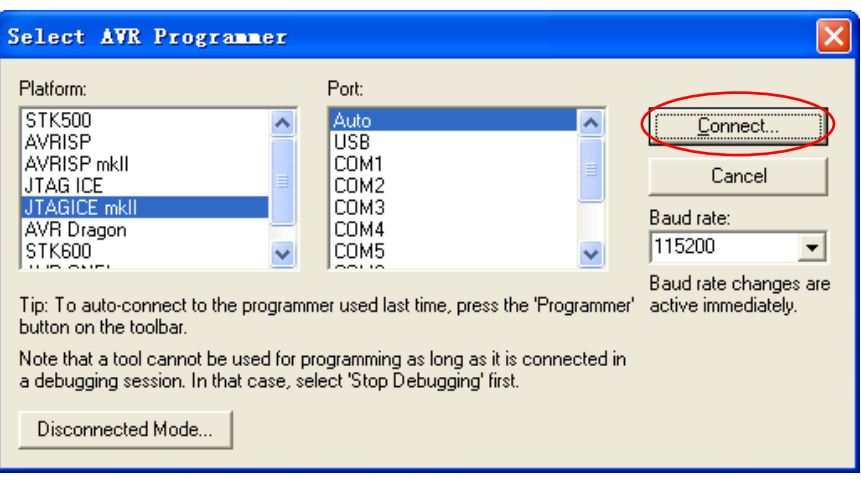

图 2.24 选择 AVR 编程工具

<span id="page-17-0"></span>成功连接后将弹出图 [2.25](#page-17-1) 的对话框, 在"Device and Sigature Bytes"选择目标器件, "Programming Mode and Target Settings"选择编程方式。注意:使用 ISP 方式时需要使用 ADP-AVR-P10-P6 适配板。通过 6 针的 IDC 电缆与目标板连接。

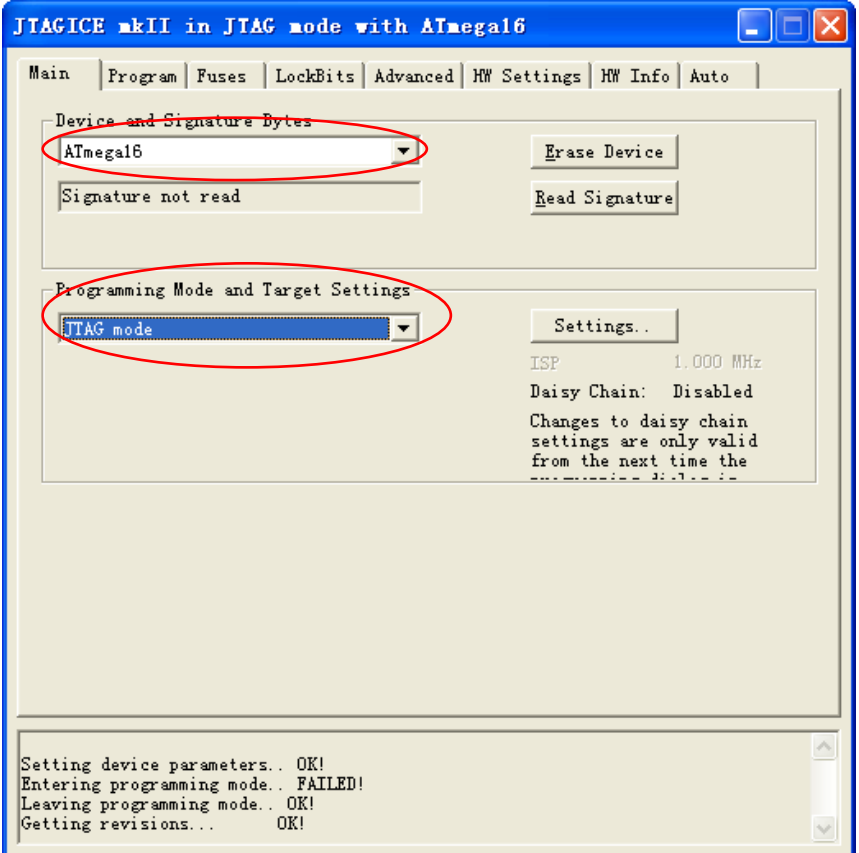

### 图 2.25 编程界面

<span id="page-17-1"></span>在编程界面的其它标签可以进行 Flash、EEPROM、熔丝、锁定位的编程,校准字节的 读取和组合操作等功能。

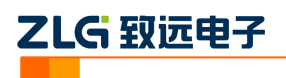

### <span id="page-18-0"></span>**2.9** 退出服务程序

<span id="page-18-1"></span>退出仿真或编程后,如果用户需要使用 IAR, K-flash 等软件,需要退出服务程序, 以 解除对仿真器的占用, 如图 [2.26](#page-18-1), 右击服务程序的图标, 选择 Quit, 即可退出服务程序。

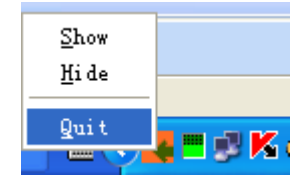

图 2.26 退出服务程序

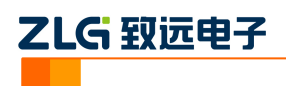

## <span id="page-19-0"></span>**3. IAR** 环境下仿真 **AVR** 快速入门

### <span id="page-19-1"></span>**3.1** 安装驱动

在 IAR 下使用 TKScope 仿真器前需安装驱动程序, 否则, 无法正常工作!

双击 TKScopeSetup\_AVR8.EXE,系统弹出[如图](#page-19-2) 3.1 所示的对话框,按照提示进行安装 可。

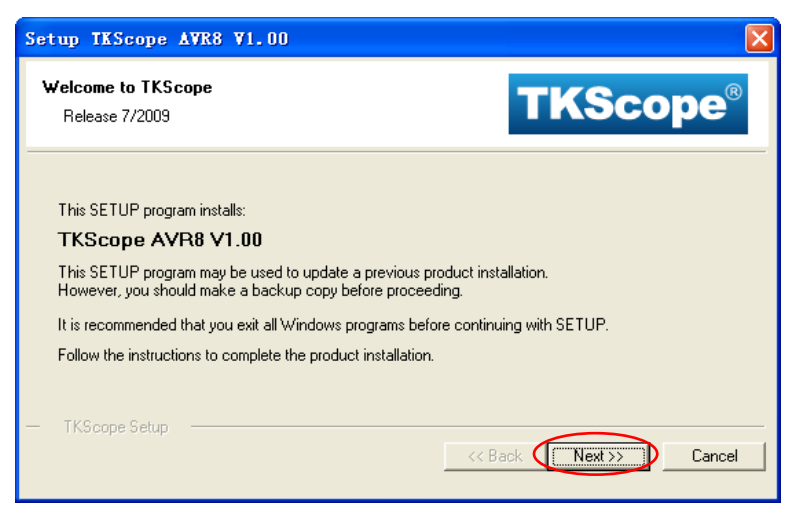

图 3.1 安装仿真器的驱动

<span id="page-19-2"></span>驱动可以安装在任意路径,如图 [3.2](#page-19-3) 所示。

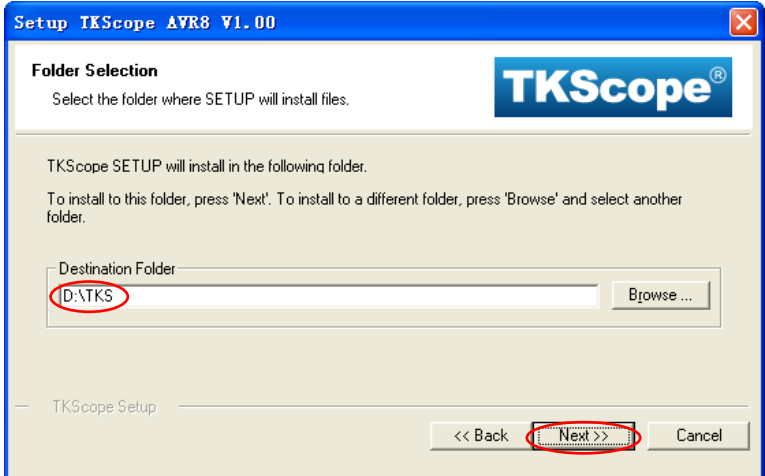

### 图 3.2 驱动安装路径

<span id="page-19-3"></span>仿 真 器 驱 动 安 装 完 毕 , 建 议 用 户 安 装 微 软 的 VC8 的 实 时 运 行 库 。 双 击 vcredist\_x86\_CHS.exe,系统会弹出[如图](#page-20-0) 3.3 所示的对话框。点击【是】,系统会自动完成安 装。

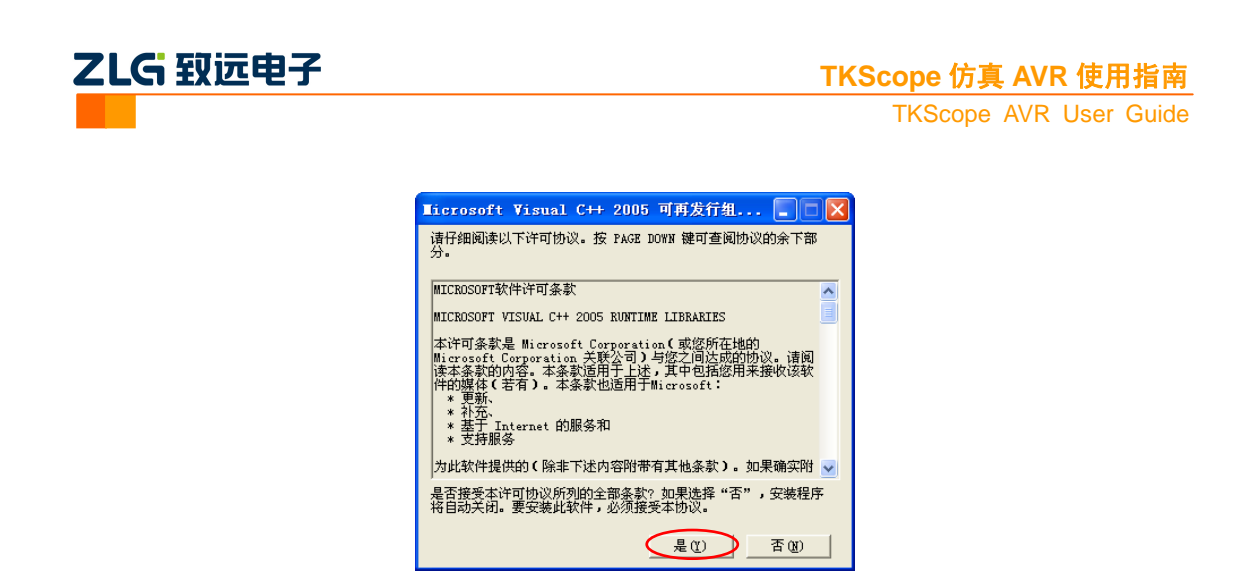

图 3.3 安装实时运行库

<span id="page-20-0"></span>在安装目录下(本文示例为 D:\TKS\TKScope), 可以看到安装好的.dll 驱动文件, [如图](#page-20-1) [3.4](#page-20-1) 所示。

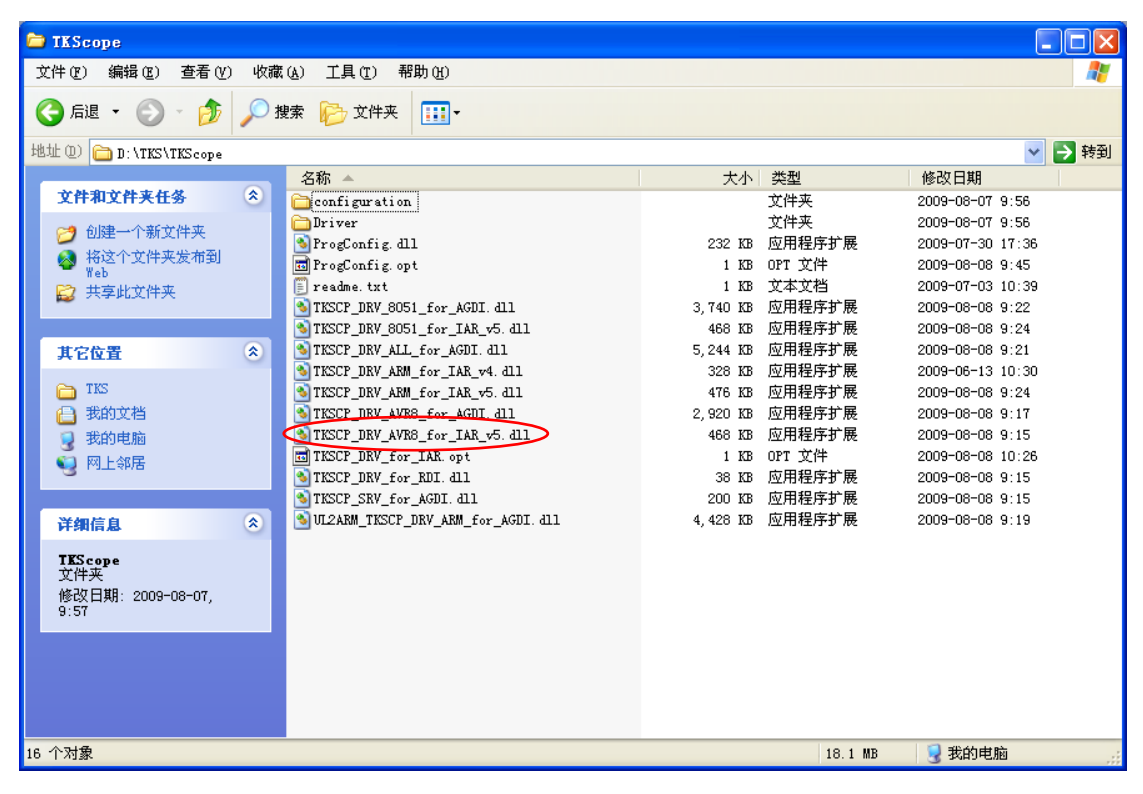

图 3.4 驱动安装目录文件

<span id="page-20-1"></span>各个驱动文件的所属类型以及应用的开发环境,用户请详见安装目录下的 readme.txt 文 件(本文示例图 [3.4](#page-20-1) 中)。

<span id="page-20-2"></span>表 [3.1](#page-20-2) 列举出与 AVR 仿真相关的驱动文件,如若驱动文件有所增减或变动,以 readme.txt 文件为准。

### 表 3.1 驱动文件列表

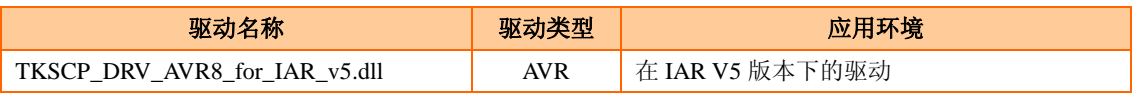

19

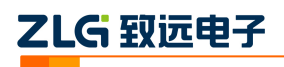

### <span id="page-21-0"></span>**3.2** 安装 **USB** 驱动

如果您第一次把 TKScope 仿真器连接到电脑,需要安装 USB 驱动程序, 安装办法可以 参照 [2.2](#page-7-0) 安装 USB [驱动,](#page-7-0)安装驱动程序所需的文件可以在 TKScopeSetup\_AVR8.EXE 的安装 目录下找到。

### <span id="page-21-1"></span>**3.3** 添加驱动文件

按照 [3.1](#page-19-1) 章节驱动安装完成之后,打开一个编译成功的工程,如图 [3.5](#page-21-2) 所示,选中工程, 选择【Project】菜单,点击【Option】进入工程选项设置界面。

|                     | SIAR Embedded Vorkbench IDE                      |                  |                                                                     |    | ⊪⊡∥x                      |
|---------------------|--------------------------------------------------|------------------|---------------------------------------------------------------------|----|---------------------------|
|                     | File Edit View Broject IKScope Tools Window Help |                  |                                                                     |    |                           |
| 口房日间                | Add Files                                        |                  |                                                                     |    |                           |
| Workspace           | Add Group                                        |                  |                                                                     |    | $\mathbf{v} \times$       |
| Debug               | Import File List<br>Edit Configurations          |                  |                                                                     |    | $\overline{\blacksquare}$ |
| Files               |                                                  |                  | h>.                                                                 |    |                           |
| <b>⊟</b> M16 - De.  | Remove                                           |                  |                                                                     |    |                           |
|                     | —⊞ <mark>a</mark> main.cp∤<br>Create New Project |                  | igned char a[256] $(0x20 = (0x46, 0, 1, 3, 4, 5, 6, 7, 8, 9, 10)$ ; |    |                           |
| -⊞ <b>in</b> Output | Add Existing Project                             |                  |                                                                     |    |                           |
|                     | Options                                          | Alt+F7           | gned char $code[0x3E00] = \{0\}$ ;                                  |    |                           |
|                     | Source Code Control                              |                  | RT RXC vect                                                         |    |                           |
|                     | Make                                             | F7               | T REC (void)                                                        |    |                           |
|                     | Compile                                          | $Ctr1+F7$        |                                                                     |    |                           |
|                     | Rebuild All<br>Clean                             |                  |                                                                     |    |                           |
|                     | Batch build                                      | F8               |                                                                     |    |                           |
| M16                 |                                                  | Ctrl+Break       |                                                                     |    |                           |
| ×                   | Stop Build                                       |                  |                                                                     |    |                           |
| Messages            | Debug                                            | $Ctr1+D$         |                                                                     |    |                           |
|                     | Make & Restart Debugger                          |                  |                                                                     |    |                           |
|                     |                                                  |                  |                                                                     |    |                           |
|                     |                                                  |                  |                                                                     |    |                           |
|                     |                                                  |                  |                                                                     |    |                           |
|                     |                                                  |                  |                                                                     |    |                           |
|                     |                                                  |                  |                                                                     |    |                           |
| 틺<br>$\vert$ <      |                                                  | $\parallel$ IIII |                                                                     |    | $\rightarrow$             |
|                     |                                                  |                  | Ln 75, Col 9                                                        | 数字 |                           |
|                     |                                                  |                  |                                                                     |    |                           |

图 3.5 IAR 主界面

<span id="page-21-2"></span>在工程配置界面,选择【Debugger】选项,右侧的【Setup】窗口设置[如图](#page-22-0) 3.6 所示。 【Driver】选择【Third-Party Driver】,选中【Run to main】。

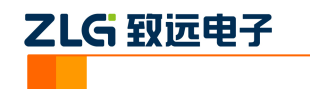

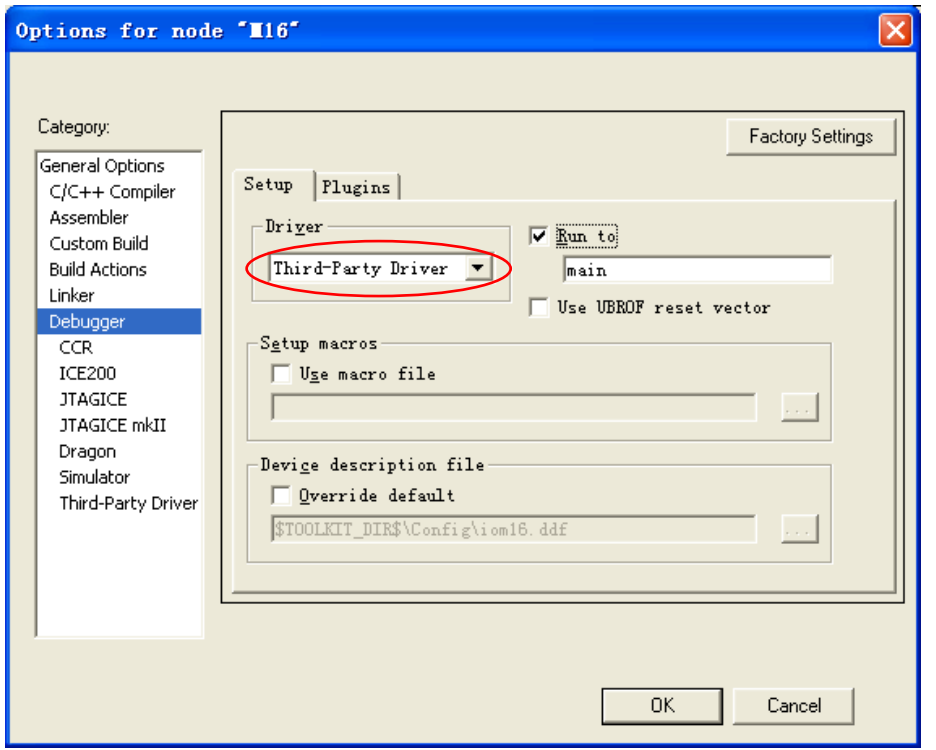

图 3.6 驱动选择

<span id="page-22-0"></span>选择【Third-Party Driver】选项,界面如图 [3.7](#page-22-1) 所示。点击 ... 图标,添加仿真器驱动。

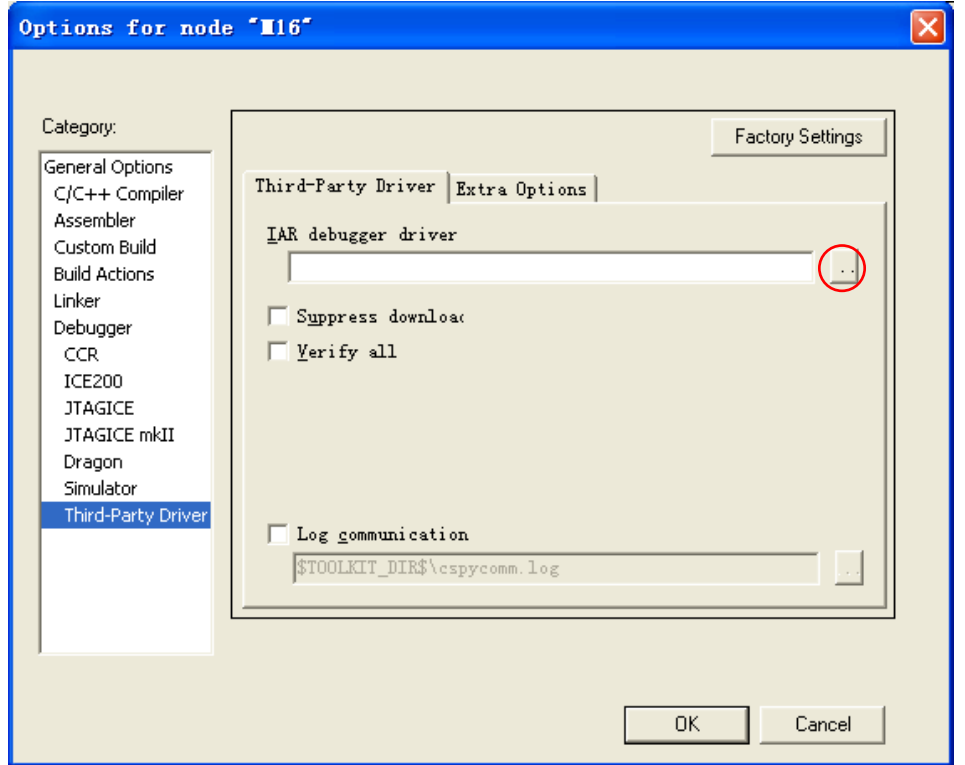

图 3.7 Third-Party Driver 界面

<span id="page-22-1"></span>如图 [3.8](#page-23-0) 所示,找到 TKScope 驱动安装目录,选择 TKSCP\_DRV\_AVR8\_for\_IAR\_v5.dll, 点击打开按钮定位驱动文件。

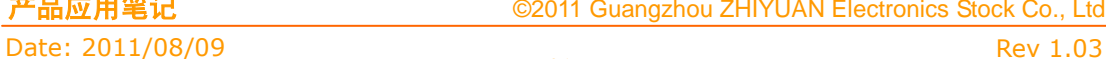

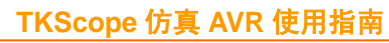

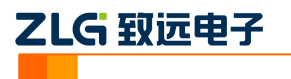

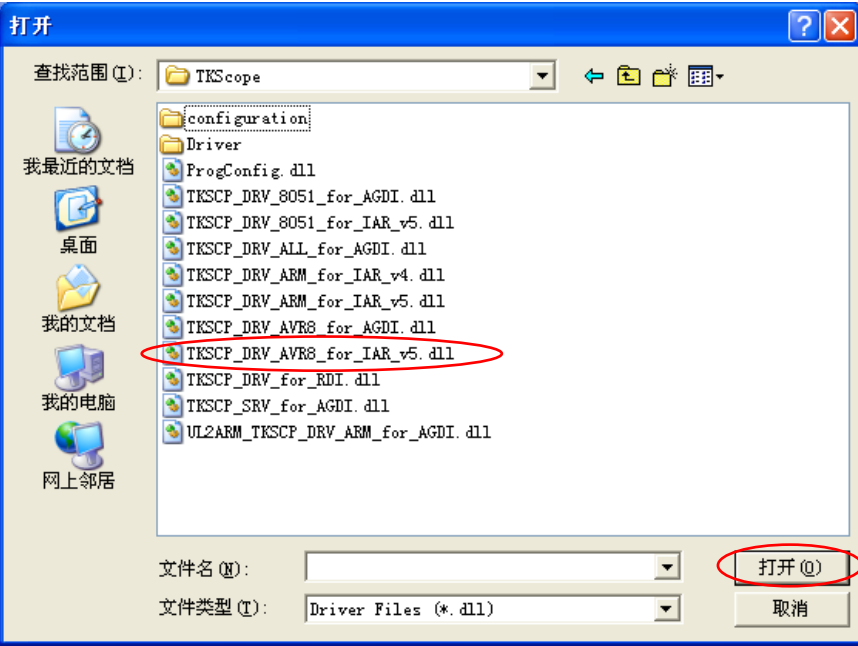

图 3.8 选择 IAR 驱动文件

<span id="page-23-0"></span>设置好驱动文件后如图 [3.9](#page-23-1) 所示,点击 OK 按钮设置完毕。

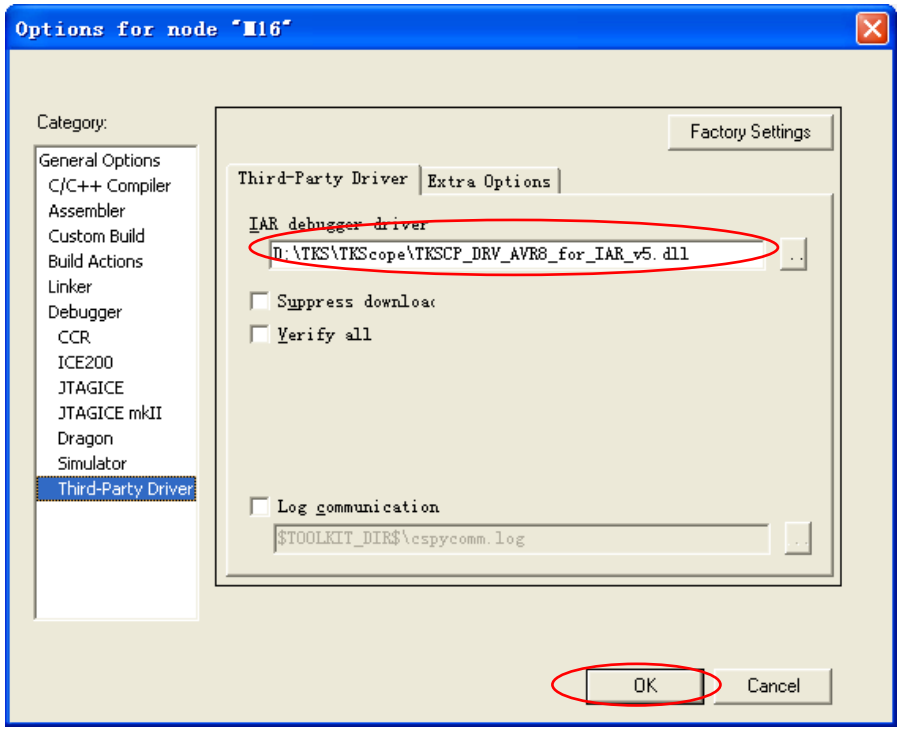

图 3.9 完成加载驱动文件

<span id="page-23-1"></span>TKScope 仿真器工作参数必须要正确设置,否则可能会导致仿真错误或失败!如图 [3.10](#page-24-0) 所示,点击菜单【TKScope】选择【Setup】即可进入仿真器参数设置框。

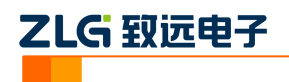

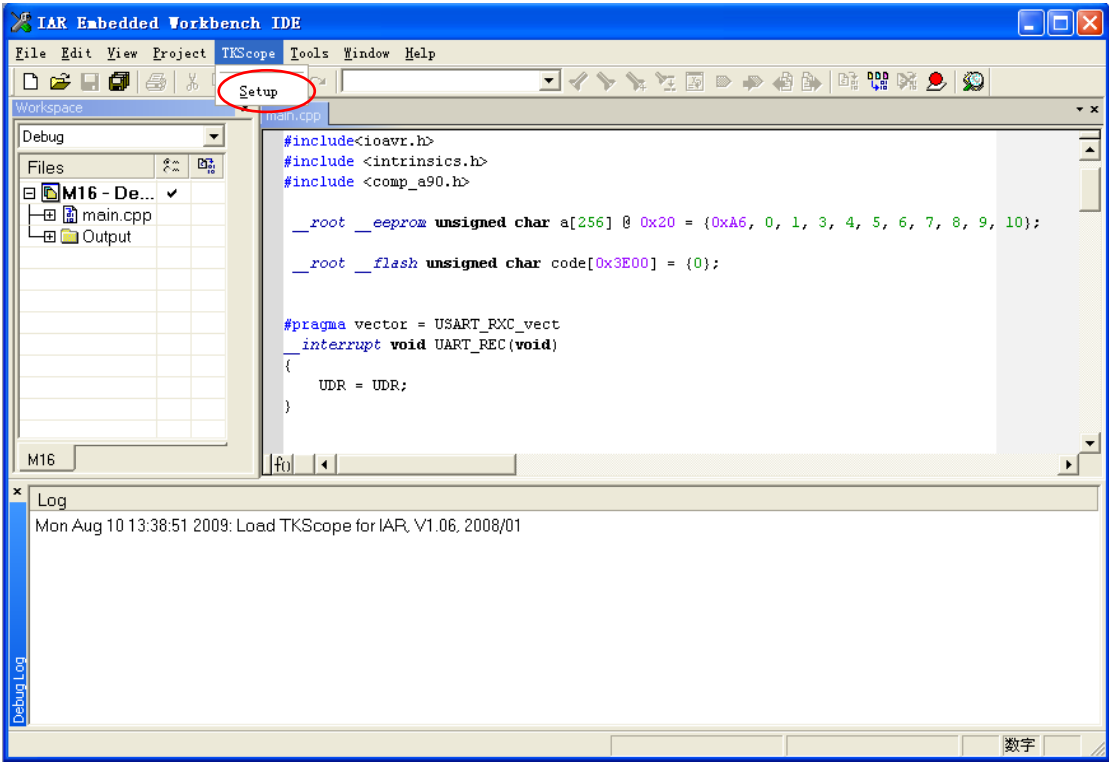

图 3.10 置驱动后主界面

<span id="page-24-0"></span>在图 [3.8](#page-23-0) 中,选择硬件仿真,对应的驱动选择【TKSCP\_DRV\_AVR8\_for\_IAR\_v5.dll】。 然后,点击【Settings】进入 TKScope 仿真器设置界面,如图 [3.11](#page-24-1) 所示。

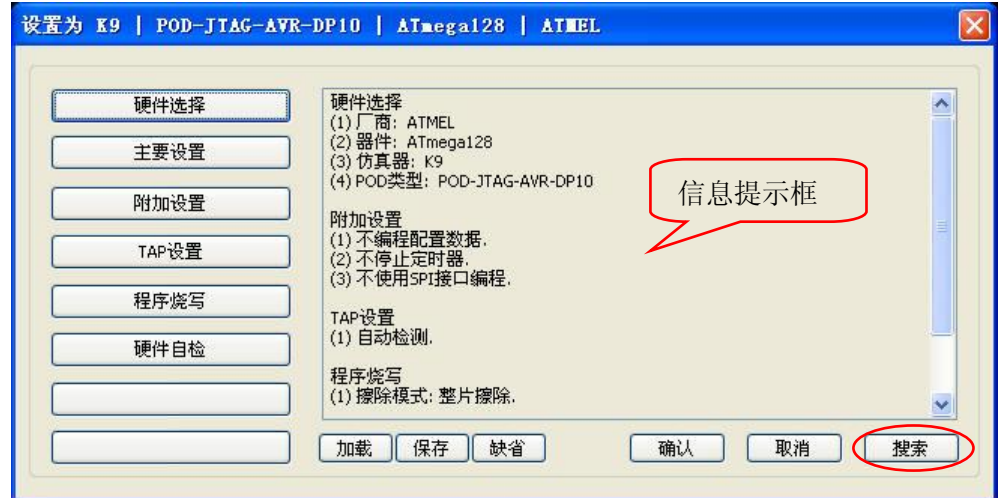

图 3.11 仿真器设置界面

<span id="page-24-1"></span>在图 [3.11](#page-24-1) 中,点击左侧的各个选项,系统会弹出相应的设置界面,同时右侧的信息提 示框中会出现各项设置信息的具体含义。

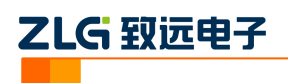

### <span id="page-25-0"></span>**3.4** 仿真器参数设置

### <span id="page-25-1"></span>**3.4.1** 硬件选择

点图 [3.11](#page-24-1) 中的【硬件选择】,进入如图 [3.12](#page-25-3) 所示的界面。

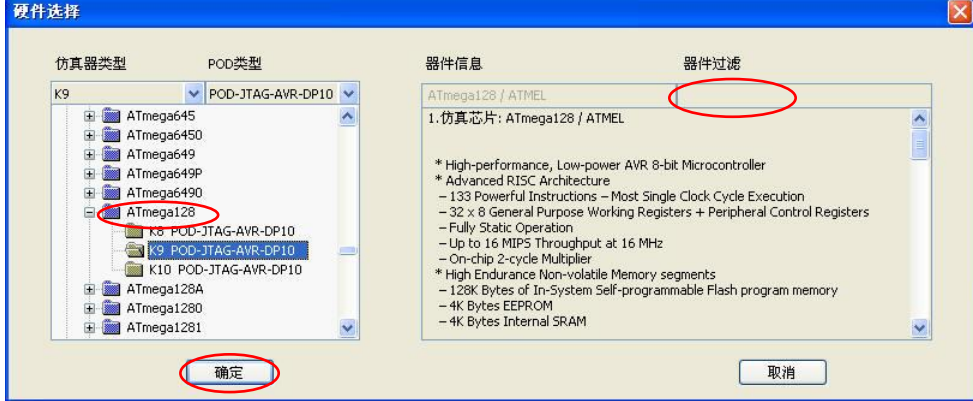

图 3.12 硬件选择界面

<span id="page-25-3"></span>用户根据实际仿真芯片型号,在列表中选中所需要仿真或编程的器件,点击【确定】返 回到图 [3.11](#page-24-1) 的界面。

友情提示:可以通过在右上的器件过滤框内(图中红色框处)输入器件的名称,让您快 速找到器件。

选择好器件后,点击图 [3.11](#page-24-1) 中的【搜索】,系统会自动列出当前电脑已连接的所有仿真 器和仿真头的信息。如果您的电脑连接有多个仿真器,需要在这里选择您要使用的那台仿真 器,点击【确定】保存设置。

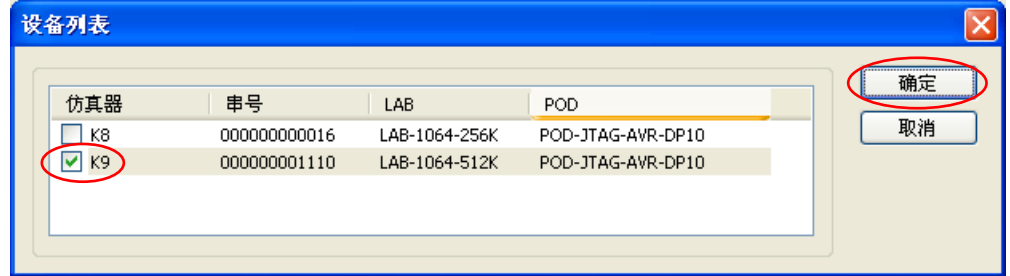

图 3.13 设备列表

### <span id="page-25-2"></span>**3.4.2** 主要设置

点击图 [3.11](#page-24-1) 中的【主要设置】,进入如图 [3.14](#page-26-0) 所示的界面,用户根据仿真需要设置即可。

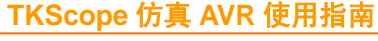

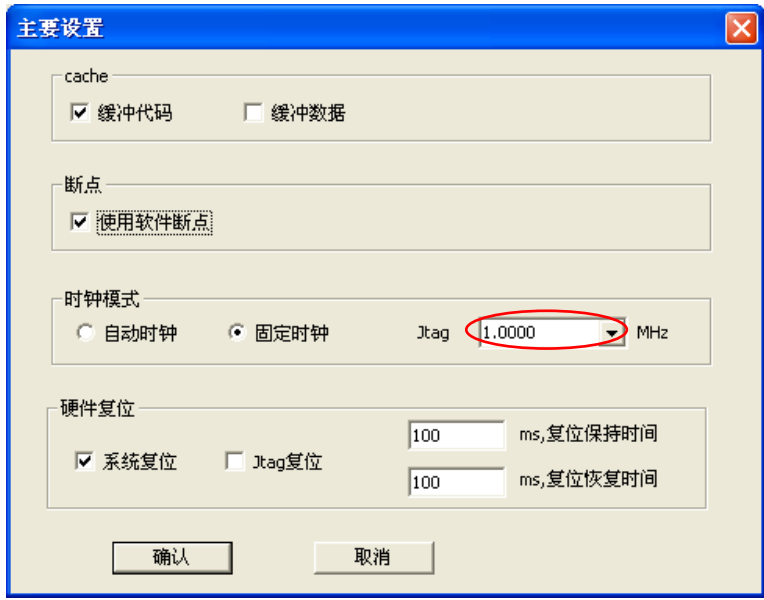

图 3.14 主要设置界面

### <span id="page-26-0"></span>1. 显示缓存配置

乙LG 致远电子

缓存配置(Cache)是解决屏幕刷新和仿真速度的矛盾。

如果选择 Cache, 屏幕显示刷新只在用户程序运行后进行, 可加快显示速度。但是, 如 果某一个操作引起的其它数据的变化可能不能及时显示。

如果不选择 Cache, 则用户在 PC 端的任何操作都将引起显示数据的重新刷新。在查找 不稳定硬件时比较理想,但是屏幕刷新会影响操作响应速度。

【缓存代码】:用户代码缓存。

【缓存数据】:非用户代码缓存。

建议用户使用缺省配置,仅选择【缓存代码】。

### 2. 断点

【使用软件断点】: 选中此项, 则可实现 Flash 中无限制断点调试。

### 3. 时钟模式

【自动时钟】:自动选择复位后最高的可用时钟。

【固定时钟】: 选择用户输入的时钟频率数值。

【JTAG 时钟】: 选择 JTAG 时钟频率, 仅在固定时钟下有效。

友情提示:AVR 器件的仿真要求使用固定时间,JTAG 时钟频要求不能大于系统时钟的 1/4。

### 4. 复位选择

【系统复位】: 使用硬件复位 nSRST。

【JTAG 复位】: 使用硬件复位 nTRST, AVR 器件没有 JTAG 复位引脚, 此选项仅保留 将来使用。

【复位保持时间】: 选择复位有效时期的延迟时间, 单位 ms。

【复位恢复时间】: 选择复位结束后的延迟时间, 单位 ms。

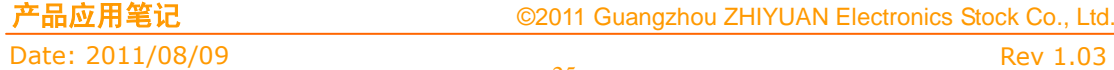

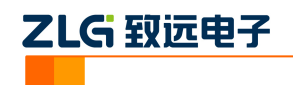

### <span id="page-27-0"></span>**3.4.3** 附加设置

点击图 [3.11](#page-24-1) 中的【附加设置】,进入如图 [3.15](#page-27-2) 所示的界面。

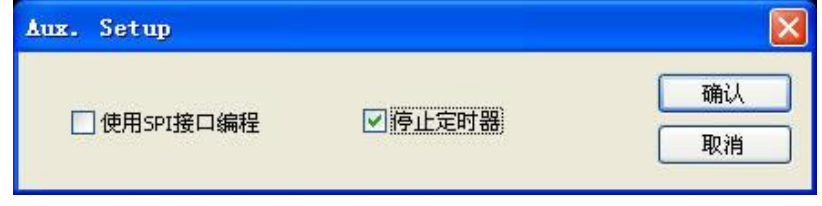

图 3.15 附加设置界面

<span id="page-27-2"></span>【使用 SPI 接口编程】: 该选项在 IAR 仿真环境下不起作用, 主要用于编程时接口的选 择。编程时,要使用 K-Flash 编程软件(文中第 [4](#page-35-0) 节会详细介绍),该选项决定使用哪种接 口编程,不选中时使用 JTAG 接口,选中后使用 SPI 接口;debugWIRE 接口仿真的器件不管 是否选中都是使用 SPI 接口编程。

【停止定时器】:进入监控模式后是否停止定时器运行。

### <span id="page-27-1"></span>**3.4.4 TAP** 设置

点击图 [3.11](#page-24-1) 中的【TAP 设置】,进入如图 [3.16](#page-27-3) 所示的界面。

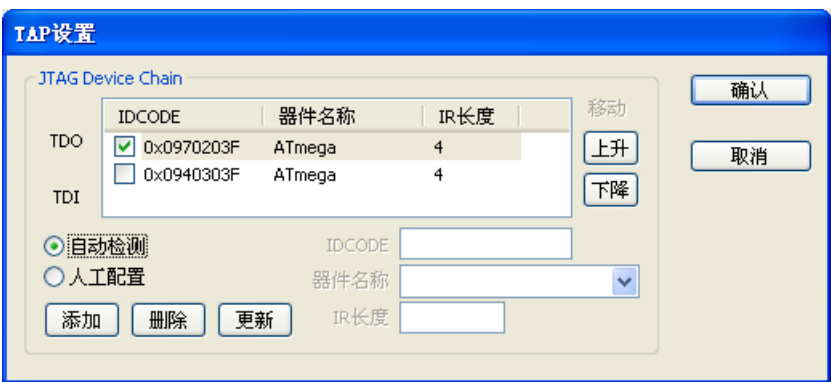

图 3.16 TAP 设置界面

<span id="page-27-3"></span>TAP 设置选项用于设置 JTAG 菊花链的器件参数,包括器件个数、顺序、IR 长度、当 前仿真器件。

当扫描链中包含未知的器件或存在多个可以仿真的器件时,用户必须进行设置,设置时 尽量参考自动生成的扫描链参数(可以应付绝大多数的情况)。

【自动检测】:根据已登记的器件自动配置扫描链,不能完成时启动人工配置。

【人工配置】:每次配置前启动该配置窗口,用户手动选择。

【器件列表】:扫描链中存在器件的参数,包括 IDCODE、器件名称、IR 长度。

【IDCODE】:输入的器件 IDCODE 数值(16 进制),用于添加或更新器件。

【器件名称】:输入的器件名称。

【IR 长度】: 器件的 IR 长度, 数值不能为 0。

【添加】:在器件列表中添加一个新的器件,IDCODE、器件名称、IR 长度必须指定。

【删除】:在器件列表中删除当前器件。

【更新】:更新器件列表中当前器件的参数。

【上升】:在器件列表中,将当前器件的位置上移。

产品应用笔记 ©2011 Guangzhou ZHIYUAN Electronics Stock Co., Ltd.

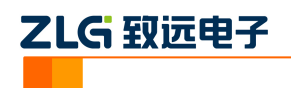

【下降】:在器件列表中,将当前器件的位置下移。

友情提示:只有 JTAG 方式的仿真的器件才能进行菊花链级联,可以在一个 JTAG 口上 连接多个器件。其它方式仿真的器件(如 debugWIRE 和 PDI)不能进行级联,不需要进行 TAP 设置。

### <span id="page-28-0"></span>**3.4.5** 程序烧写

点击图 [3.11](#page-24-1) 中的【程序烧写】,进入如图 [3.17](#page-28-1) 所示的界面。

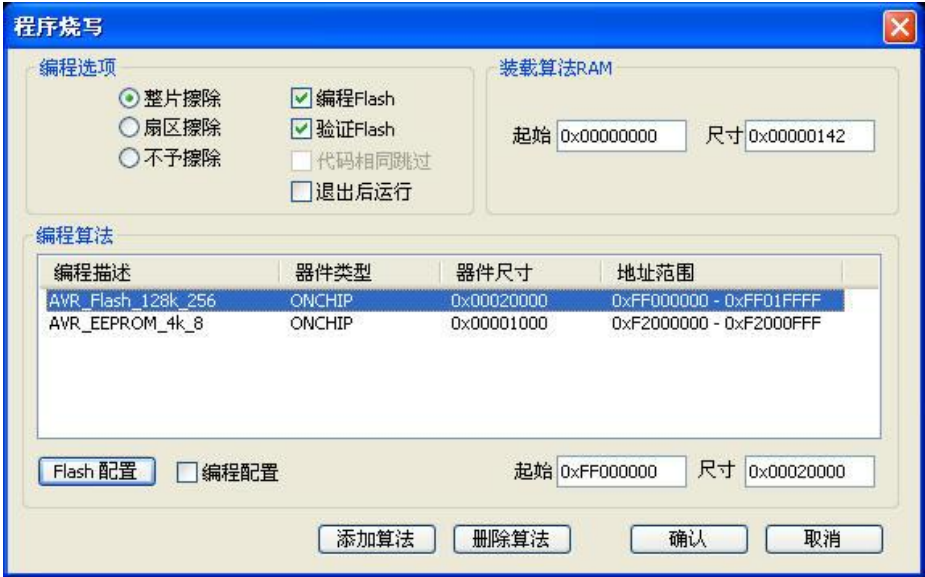

图 3.17 程序烧写

### <span id="page-28-1"></span>1. 编程选项

【整片擦除】: 程序下载到 Flash 前全部擦除 Flash 空间;

【扇区擦除】:根据下载需要擦除相应的扇区空间;

【不予擦除】:下载代码不进行擦除操作;

【编程 Flash】: 是否打开编程 Flash 功能, 选中后才能进行 Flash 编程;

【验证 Flash】: 在编程的过程中同时校验 Flash:

【代码相同跳过】:与上一次烧写的代码进行比较,相同的代码不需要重新烧写,只烧 写改变的代码,这样可以提高烧写的速度。

用户如果需要编程 Flash,必须选中【编程 Flash】、【验证 Flash】选项,同时选择【整 片擦除】或【扇区擦除】。

#### 2. 装载算法 RAM

【起始】: 运行算法的 RAM 起始地址, 一般不需要修改;

【尺寸】:当前 RAM 的尺寸,给定的数值满足需要;

友情提示: 对于 AVR 器件, 算法是在 Flash 上运行的, 起始地址需要为 0。

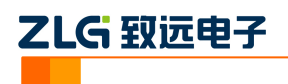

3. 编程算法

【Flash 配置】:Flash 相关信息的配置。点击【Flash 配置】选项,进入如图 [3.18](#page-29-0) 所示的 配置窗口,用户根据实际需要对芯片进行配置;

【编程配置】: 选中时在编程 Flash 过程中连同 Flash 配置一起编程;

【起 始】:当前算法文件的偏移地址;

【尺 寸】:当前算法文件的用户修改尺寸,不能大于原始文件中的尺寸。

该区域显示的为当前加载的 Flash 编程算法文件。

【Flash 配置】不同芯片有不同的配置,下面是以 ATmega128 为例子的配选项。配置的 方法可参考芯片数据手册。第一个标签用于设计熔丝位,如图 [3.18](#page-29-0)。

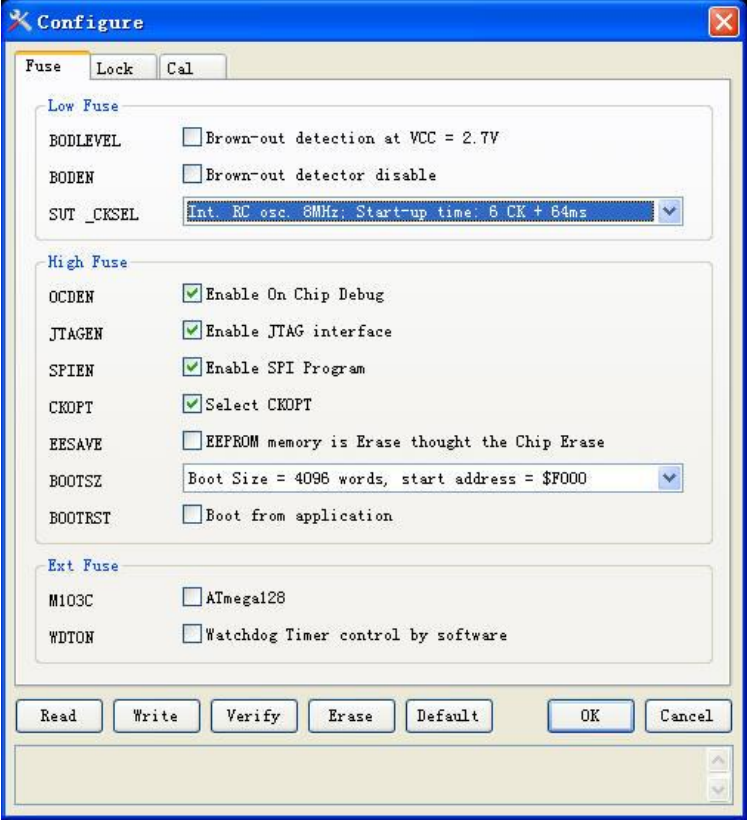

图 3.18 编程配置 Fuse

<span id="page-29-0"></span>第二个标签为 Lock, 锁定位设置, 用于编程锁定位, 如图 [3.19](#page-30-0)。

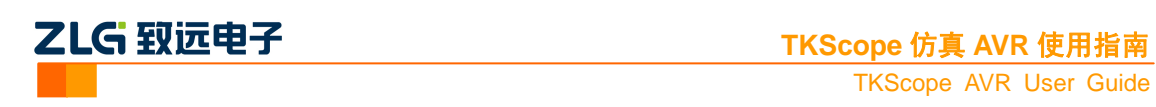

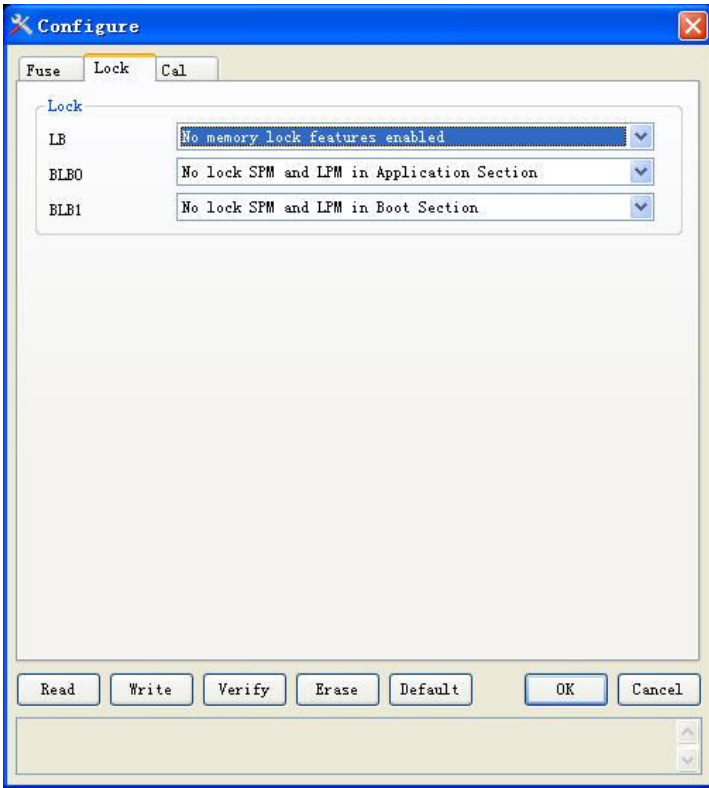

图 3.19 编程配置 Lock

<span id="page-30-0"></span>最后一个标签 Cal,用于读取片内 RC 振荡器的效准字节和把校准字节编程到 Flash 或 EEPROM 的固定地址中。

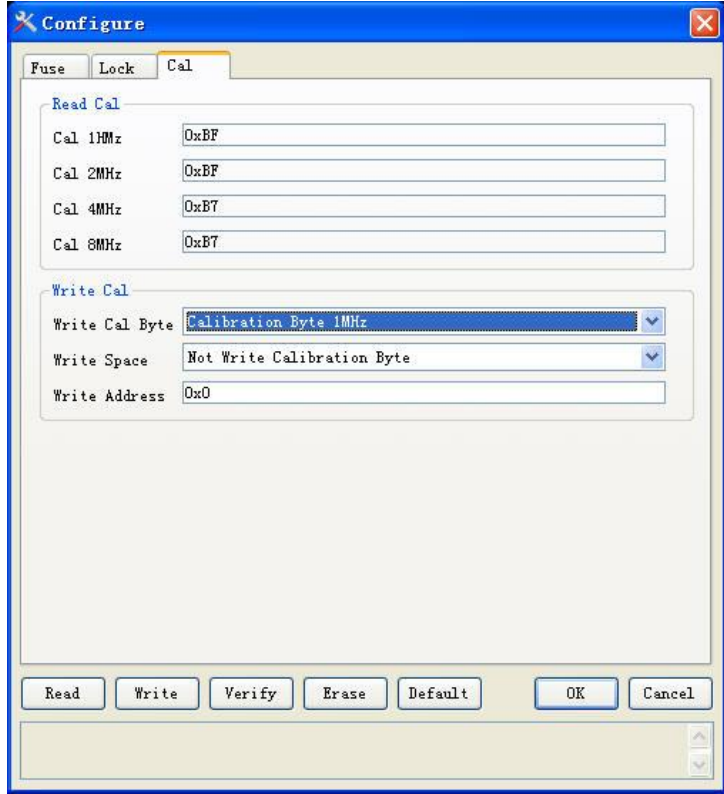

图 3.20 编程配置 Cal

| 产品应用笔记           | ©2011 Guangzhou ZHIYUAN Electronics Stock Co., Ltd. |          |
|------------------|-----------------------------------------------------|----------|
| Date: 2011/08/09 |                                                     | Rev 1.03 |

ZLG 致远电子

在各个标签的下方提供了 Read, Write, Verify, Erase, Default, OK, Cancel 共 6 个按钮, 各个按钮的功能如表 [3.2](#page-31-2)。

#### 表 3.2 编程配置各按钮的功能

<span id="page-31-2"></span>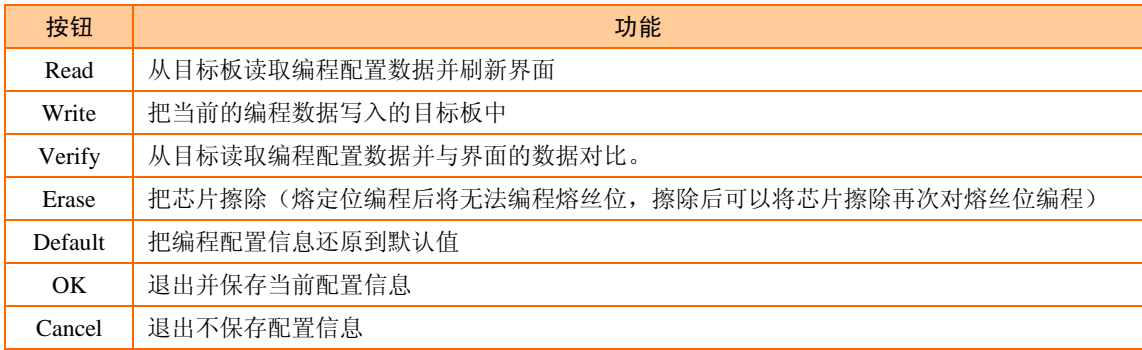

【程序烧写】是比较重要的一项设置,直接关系到仿真能否成功以及仿真结果是否正确。 友情提示:

(1)程序烧写的各个配置选项都是针对当前算法的,如果用需要编程多个算法,需要 要根据实际情况对各个算法进行配置;

(2) 在 IAR 环境下只能烧写芯片内部的 Flash 和 EEPROM, 烧写外部 Flash 需要通过 K-Flash 软件, 在第 [4](#page-35-0) 节详细地介绍。

#### <span id="page-31-0"></span>**3.4.6** 硬件自检

点击图 [3.11](#page-24-1) 中的【硬件自检】,进入如图 [3.21](#page-31-3) 所示的界面。

硬件自检是非常实用的一项功能,可以用来检测仿真器与计算机、目标板的通讯情况。 用户在使用过程中,遇到联机通信失败的情况,可以利用硬件自检功能来判断故障产生原因。

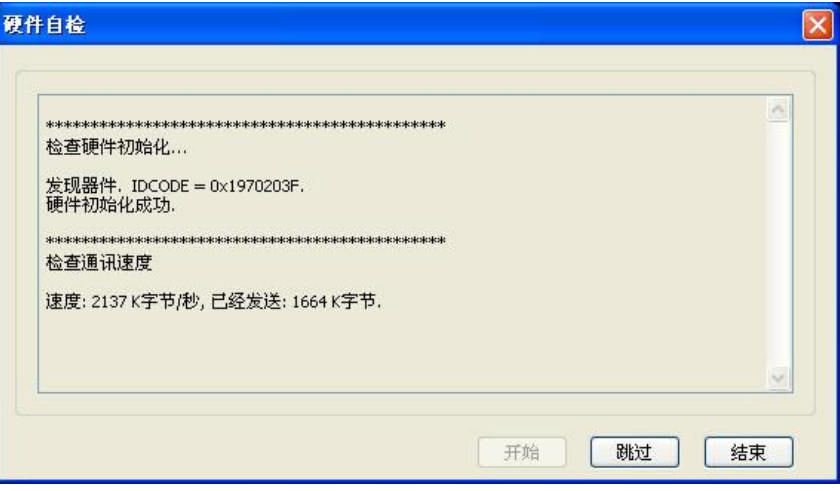

图 3.21 硬件自检界面

30

### <span id="page-31-3"></span><span id="page-31-1"></span>**3.5** 仿真调试

仿真器参数配置完毕后,就可以开始进行仿真调试。

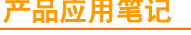

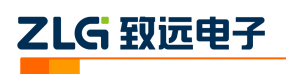

### <span id="page-32-0"></span>**3.5.1** 仿真调试工具

在 IAR 调试环境下,安装驱动并正确设置工作参数之后,就可以进行仿真调试。IAR 运行调试工具条如图 [3.22](#page-32-1) 所示。

图 3.22 运行调试工具条

- <span id="page-32-1"></span>调试(Debug),进入调试环境
- $\frac{1}{2}$ 编译(Make)。
- 人 设置断点(Toggle Breakpoint)。
- 乞 复位(Reset)。
- $\mathbf{C}$ 停止运行(Break)。
- 罗 布越(Step Over)。单步执行程序, 跳过子程序, 不进入到内部。
- 步进(Step Into)。单步执行程序,进入到子程序内部。  $\mathbf{E}$
- 岳 步出(Step Out)。执行到当前子函数的结束。
- 萝 运行到下一条语句(Next Statement)。程序运行到下一条语句时停止。
- 艺 运行到光标(Run to Cursor)。程序运行到当前光标所在行时停止。
- 尝 全速运行(Go)。
- $\mathbf{x}$ 退出调试(Stop Debugging)。

设置好相关参数和驱动后, 如图 [3.23](#page-33-0) 回到 IAR 主界面, 先点击编译按钮, 编译成功后 再点击调试按钮进入调试环境。

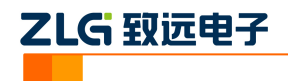

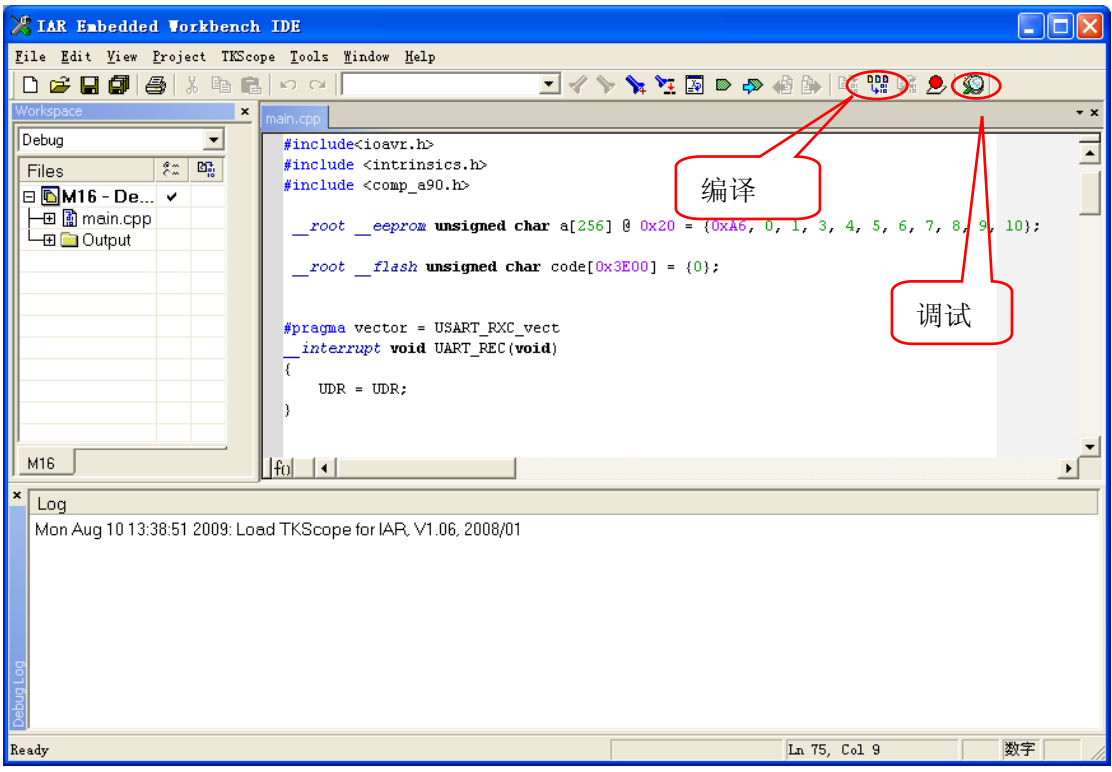

#### 图 3.23 设置驱动完毕

<span id="page-33-0"></span>进入调试环境后如图 [3.24](#page-34-1) 所示,点击【View】菜单选择【Register】即可查看寄存器。 其它查看选项操作类似。

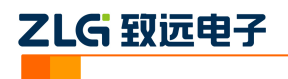

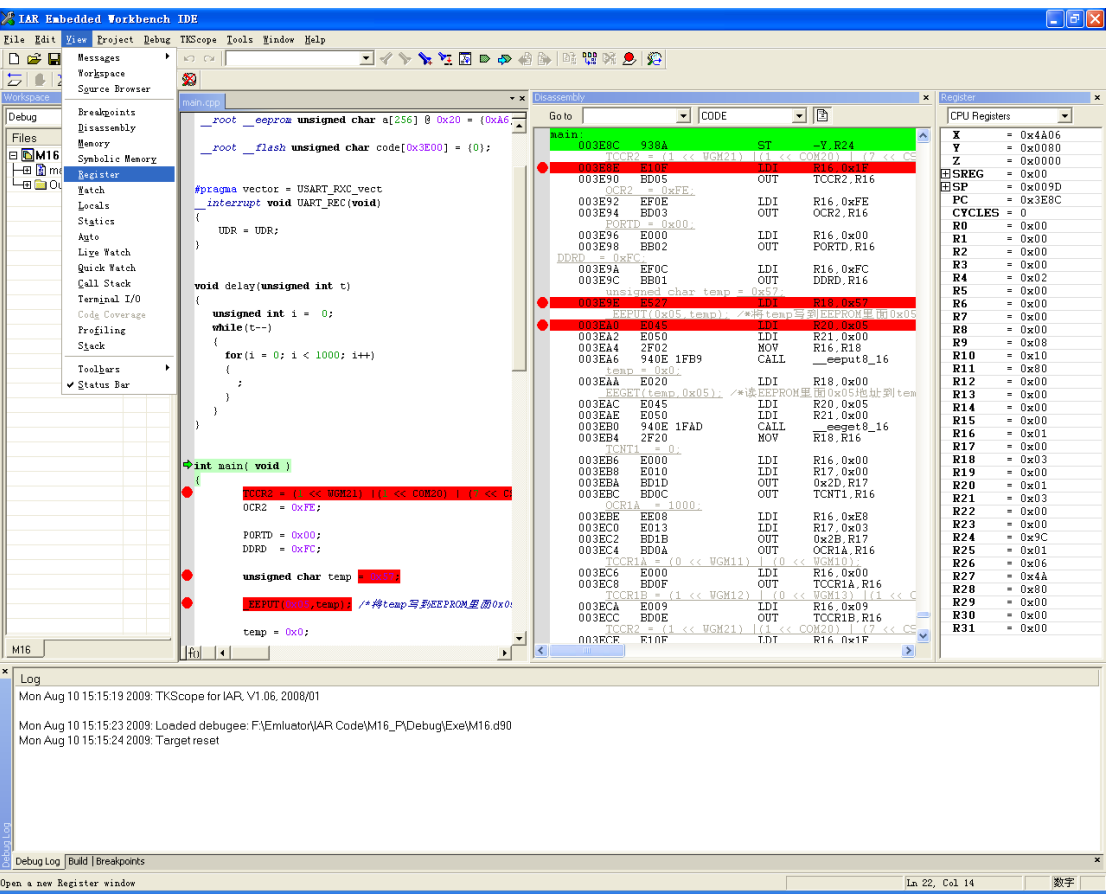

#### 图 3.24 调试观察窗口工具条

<span id="page-34-1"></span>在 IAR 仿真环境中, 可以通过 Memory 窗口修改用户代码, 也可以在目标运行时动态 设置断点。

### <span id="page-34-0"></span>**3.5.2** 仿真调试结束

用户仿真结束, 直接点退出按钮 3 即可退出仿真调试状态。

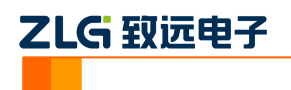

### <span id="page-35-0"></span>**4. K-Flash** 软件在线编程 **AVR** 的内**/**外部 **Flash**

### <span id="page-35-1"></span>**4.1 K-Flash** 软件简介

K-Flash 是一款用于 Flash 烧写,支持 TKScope 系列仿真器,可实现 Flash 器件在线烧 写、擦除、读取等操作。K-Flash 软件操作简单,使用方便,可大大提高在线量产编程的生 产效率。图 [4.1](#page-35-3) 为 K-Flash 软件操作界面。

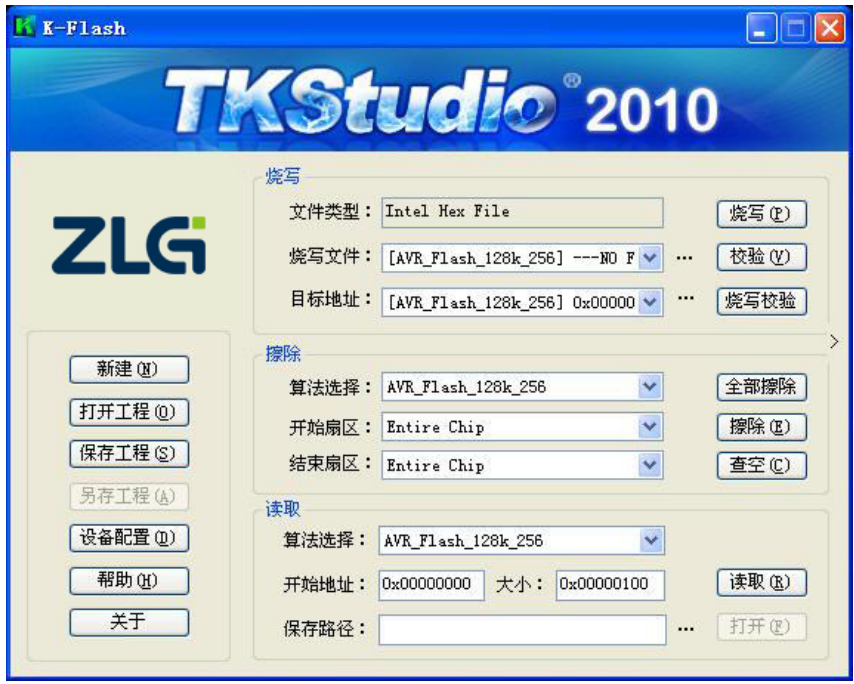

图 4.1 K-Flash 主界面

<span id="page-35-3"></span>K-Flash 软件具有如下的主要功能及特点:

- 【烧 写】: 可烧写 bin 文件、hex 文件、out 文件、elf 文件等多种类型的文件;
- 【校 验】: 读取 Flash/EEPROM 的数据, 与烧写文件比较, 检验烧写是否正确;
- 【烧写校验】:先进行烧写,完成再检验;
- 图 【擦 除】:擦除指定扇区内的数据;
- [查 空]: 检查擦除操作是否完成;
- 【读 取】: 读取指定的起始地址和大小的数据并保存到用户指定的路径;
- 【设备配置】: 配置仿真器类型、芯片参数、Flash 编程算法等。

K-Flash 软件支持工程管理的模式,形成工程文件后,相关的设备配置等信息会自动保 存。这样用户再次进行操作时,无需繁琐重复的参数设置,直接打开工程文件即可。

### <span id="page-35-2"></span>**4.2** 仿真器配置 **Flash** 方法

本文主要介绍通过 TKScope 仿真器对 Atmega128 芯片内部 Flash、EEPROM 和外部 Flash (AT45DB161D)器件进行一键式的在线编程。

在执行文件烧写之前,先要对仿真器进行设置。点击图 [4.1](#page-35-3) 的【设备配置】,进入仿真

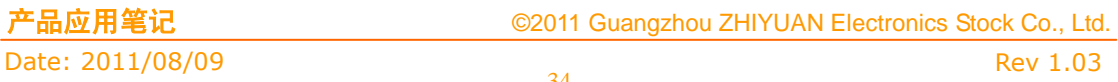

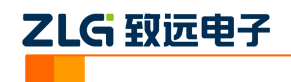

器的设置界面,如图 [4.2](#page-36-0) 所示。

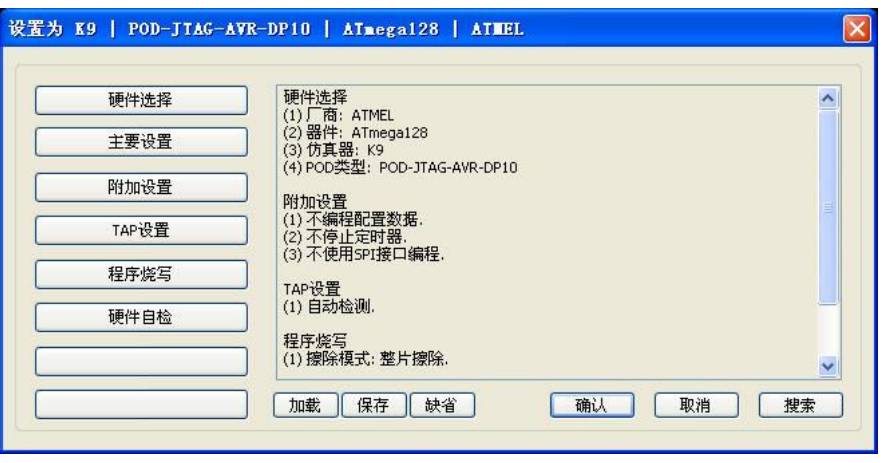

图 4.2 仿真器设置界面

<span id="page-36-0"></span>点击图 [4.2](#page-36-0) 的【硬件选择】,进入[如图](#page-36-1) 4.3 界面。在右边的器件过滤窗口中输入 Atmega128 芯片,在左边窗口系统自动找到 Atmega128 芯片,选择芯片下的具体仿真器,点击【确定】 按钮即可。

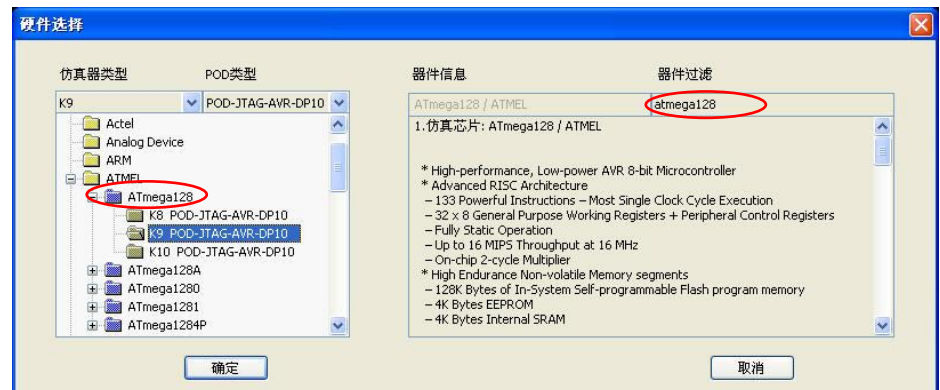

图 4.3 硬件选择

<span id="page-36-1"></span>点击图 [4.2](#page-36-0) 的【主要设置】,进入如图 [4.4](#page-37-0) 界面。在编程时,注意:时钟模式要选择【固 定时钟】, JTAG 时钟大概设为 1MHz, JTAG 时钟频要求不能大于系统时钟的 1/4。

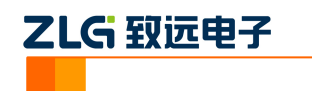

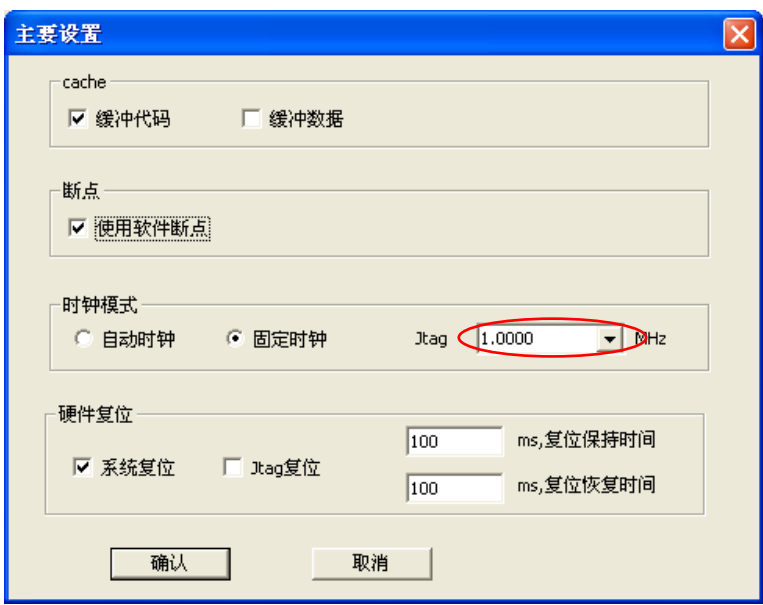

图 4.4 主要设置

<span id="page-37-0"></span>点击图 [4.2](#page-36-0) 的【附加设置】,进入图 [4.5](#page-37-1) 的界面。【使用 SPI 接口编程】决定使用哪种接 口编程,不选中时使用 JTAG 接口,选中后使用 SPI 接口。

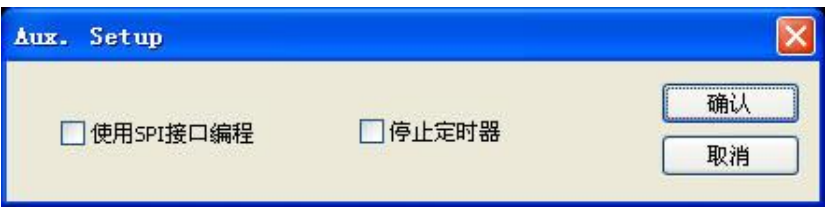

图 4.5 附加设置

<span id="page-37-1"></span>点击图 [4.2](#page-36-0) 的【程序烧写】,进[入图](#page-37-2) 4.6 的程序烧写界面。

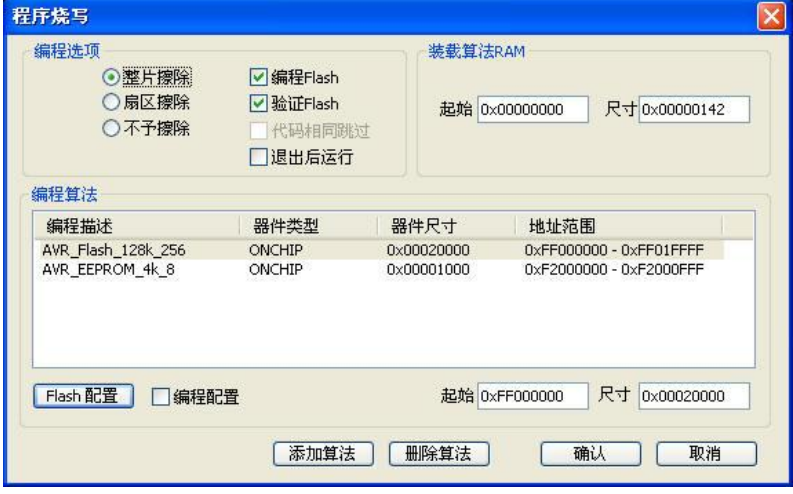

图 4.6 程序烧写 1

<span id="page-37-2"></span>选择了 Atmega128 芯片后, 系统会自动将 Atmega128 的算法文件调出来, 从图 [4.6](#page-37-2) 的 编程描述中很直观地看出, Atmega128 具有 128K 的片内 Flash 和 4K 的片内 EEPROM。如 果将程序烧写到片外 Flash(本文使用的片外 Flash 器件为 AT45DB161D),点击【添加算法】,

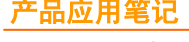

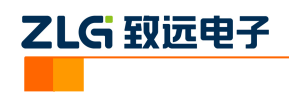

具体算法存放的路径为: …\K-Flash\configuration\ATMEL, 找到 AT45DB161D 对应的算法 文件,添加进来,如图 [4.7](#page-38-0) 所示。

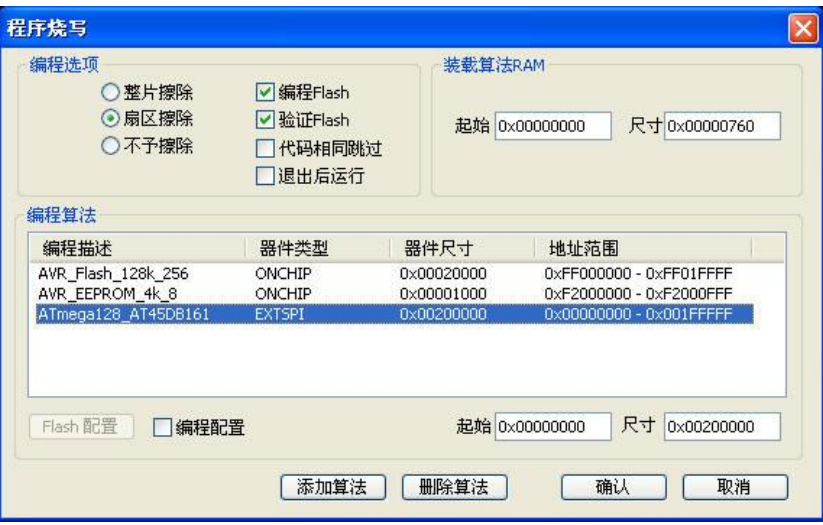

图 4.7 程序烧写 2

<span id="page-38-0"></span>用户如果将程序烧写到 Flash 中, 必须选中【编程 Flash】、【验证 Flash】选项, 同时选 择【整片擦除】或【扇区擦除】。用户还可以进行【Flash 配置】,具体参考 [3.4.5](#page-28-0)。

至此,设置已经完成,返回[到图](#page-35-3) 4.1 的 K-Flash 的主界面。在烧写文件的下拉菜单中, 可以显示出所有烧写算法,如图 [4.8](#page-38-1) 所示,通过选择算法文件,加载相应的烧写文件。

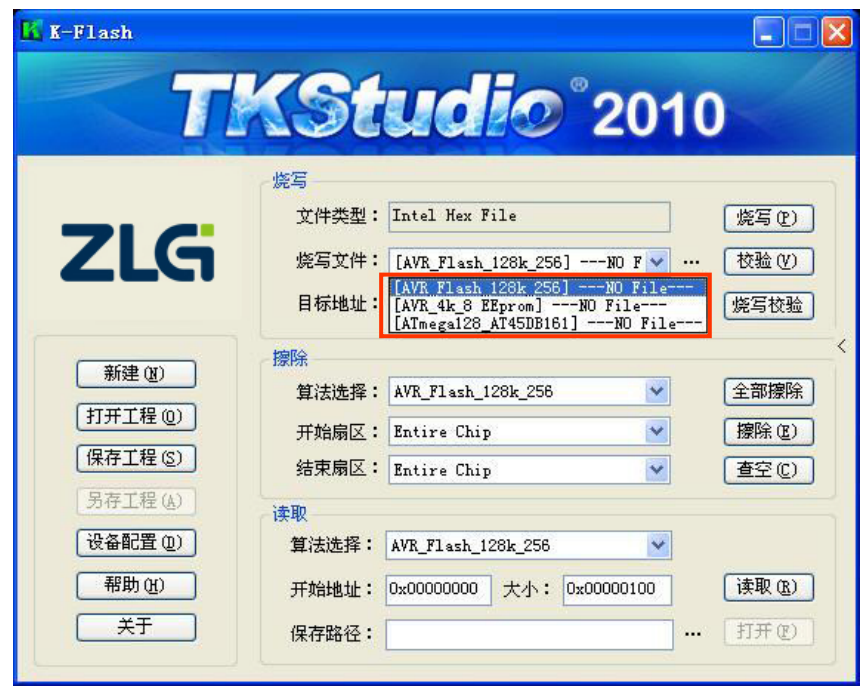

图 4.8 烧写算法选择

<span id="page-38-1"></span>选择烧写算法之后,点击烧写文件的 .... 按钮,弹出一个文件打开对话框,在该对话 框中选择将要烧写的文件,如图 [4.9](#page-39-0) 所示。

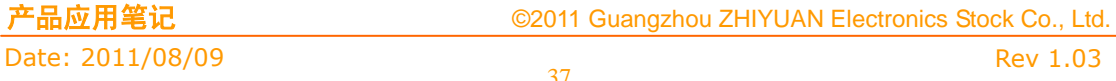

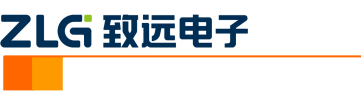

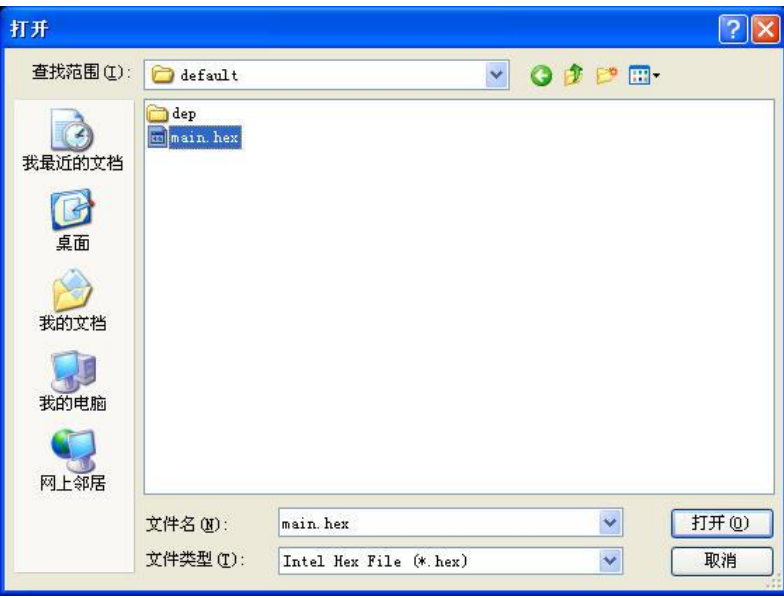

图 4.9 选择要烧写的文件

<span id="page-39-0"></span>当选择完烧写文件,会弹出设置烧写数据地址对话框,如图 [4.10](#page-39-1) 所示。可以在该对话 框中对数据的烧写地址和烧写尺寸进行设置。

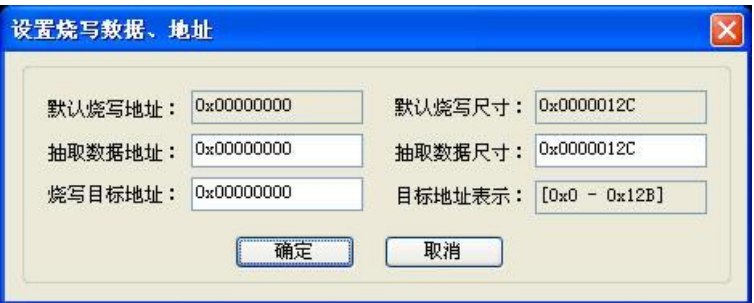

#### 图 4.10 设置烧写数据地址

- <span id="page-39-1"></span>默认烧写地址:表示烧写文件的开始地址。如果烧写的文件是 bin 文件, 默认烧写 地址为 0。对于其他类型的文件,默认烧写地址表示数据本身自带的开始地址。
- 默认烧写尺寸:表示当前烧写文件的尺寸。

如果想抽取文件的一部分数据进行烧写,可以通过设置抽取数据地址和抽取数据尺寸来 实现。

- 抽取数据地址:表示抽取数据的开始地址。地址可以是八进制、十进制、十六进制。 注意:抽取数据地址不能小于默认烧写地址。
- 抽取数据尺寸:表示抽取数据的尺寸。注意:抽取数据尺寸不能大于默认数据尺寸。 比如一个文件的默认烧写地址为 0x0, 结束地址为 0x12c。当需要抽取地址从 0x5 到 0xFF 的数据进行烧写时, 则抽取数据地址设置为 0x5, 抽取数据尺寸设置为 0xFB。如果想对整个文件进行烧写,则不需要设置抽取数据地址和抽取数据尺寸。

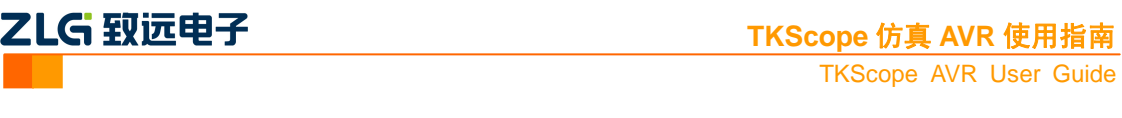

- 烧写目标地址:表示数据烧写到 Flash 的地址。
- 目标地址表示:当修改抽取数据地址、抽取数据尺寸和烧写目标地址时,目标地址 表示就会发生变化。它反映了抽取的数据相对于默认烧写地址和烧写目标地址的位 置信息。

当需要重新设置目标地址,可以点击目标地址的 ... 按钮, 这是会弹出设置烧写数据 地址对话框。可以在弹出的对话框中设置目标地址。

如果只对 Atmega128 的片内 128K Flash 进行烧写时,选择算法[AVR\_Flash\_128K\_256], 按照以上步骤添加烧写文件即可;如果要同时烧写 Atmega128 芯片内部 Flash、EEPROM 和 外部 Flash (AT45DB161D), 则每个算法添加相应的烧写文件, 如图 [4.11](#page-40-0) 所示。

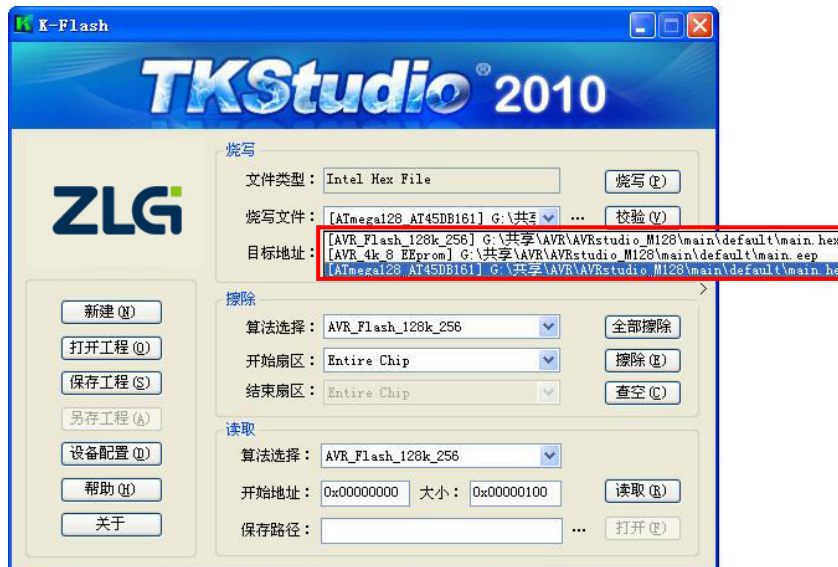

图 4.11 添加烧写文件

<span id="page-40-0"></span>正确完成以上两项设置之后,点击【烧写】按钮,K-Flash 对 Atmega128 芯片内部 Flash、 EEPROM 和外部 Flash (AT45DB161D)进行一键式的在线烧写,主界面的左上角出现相应 的动画,同时出现烧写进度条,如图 [4.12](#page-41-0) 所示。

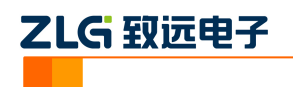

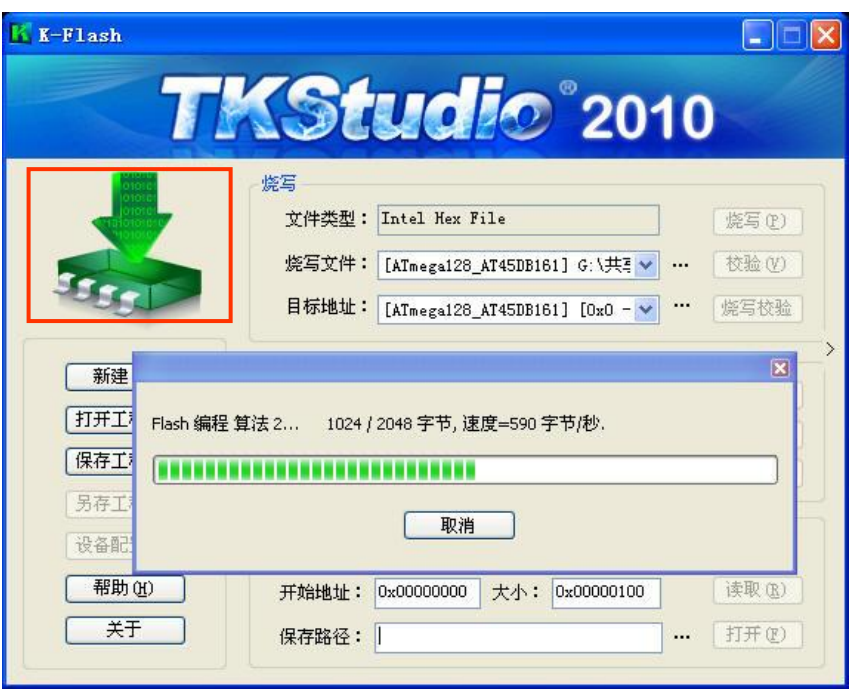

图 4.12 烧写进度条

<span id="page-41-0"></span>烧写完成后,烧写进度条消失,同时,左上角出现烧写完成图标,如图 [4.13](#page-41-1) 所示。

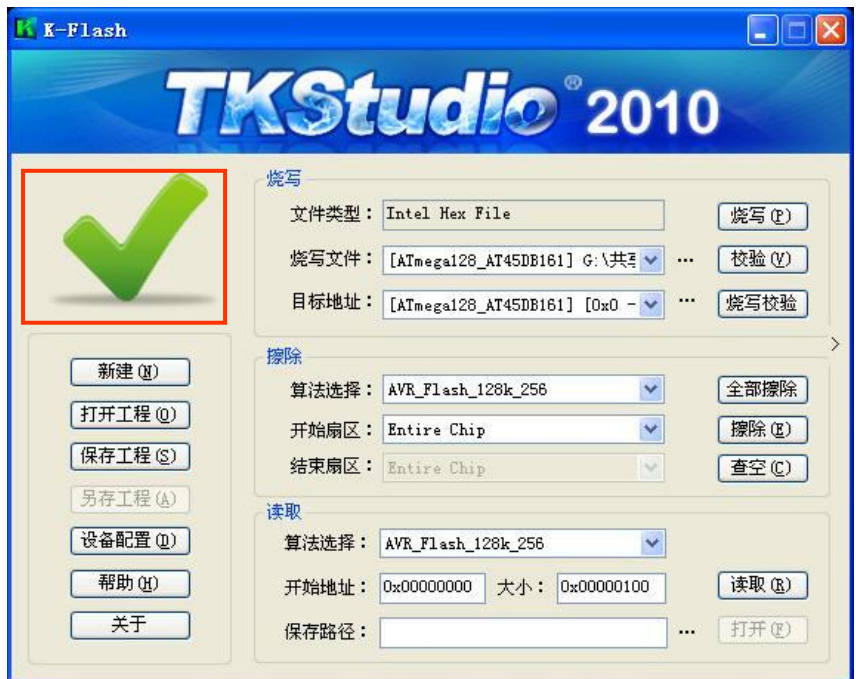

图 4.13 烧写成功

<span id="page-41-1"></span>至此, K-Flash 软件完成了 AVR 片内外的 Flash 在线烧写, 对于仿真过程中有 Flash 烧 写需求的用户,提供了非常便捷的操作方式。这是 TKScope 仿真器独一无二的特性,目前 市面上所有的仿真器都无法实现这项功能。此外, K-Flash 还支持校验、擦除和读取等操作, 具体参考文档《K-Flash 在线编程软件用户使用指南》。

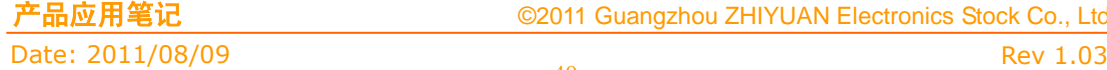

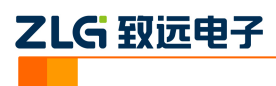

### 修订历史

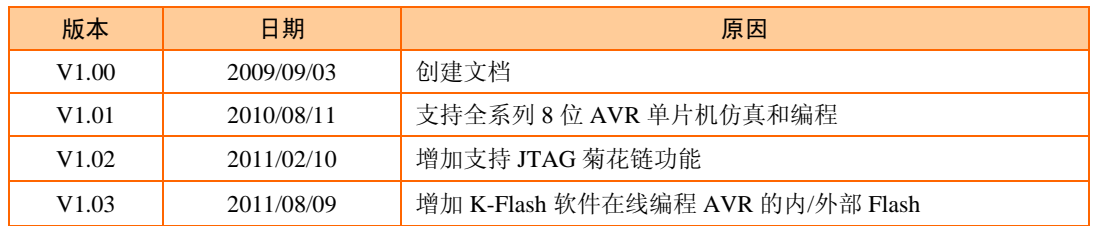